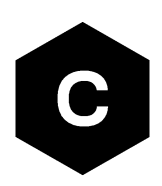

# **SARA-R4 / SARA-R5 series**

### **LwM2M objects and commands**

**Application note**

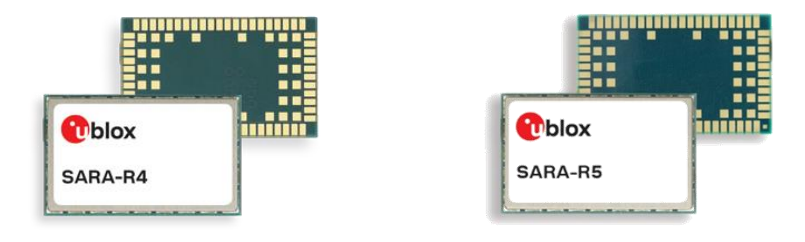

### **Abstract**

u-blox cellular modules offer LwM2M options to achieve a few mandatory objects, extensible object and Firmware Over The Air update (uFOTA). This application note will cover details on the mandatory objects, an example about extensible object and command options available.

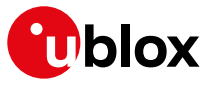

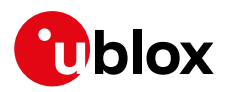

## <span id="page-1-0"></span>**Document information**

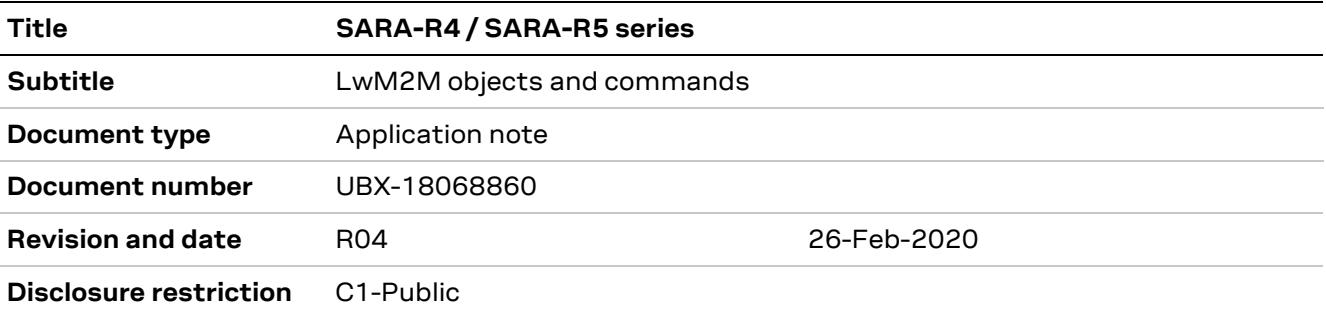

This document applies to the following products:

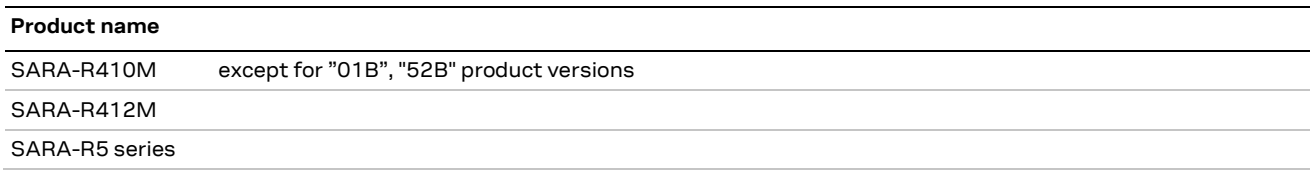

**☞** SARA-R410M-02B-00, SARA-R410M-02B-01, SARA R410M-02B-02, SARA-R412M-02B-00, SARA-R412M-02B-01, and SARA-R412M-02B-02 support the LwM2M feature only for the uFOTA service. For more details, see the SARA-R4 series firmware update with uFOTA, FOAT and EasyFlash application not[e \[7\].](#page-39-0)

u-blox or third parties may hold intellectual property rights in the products, names, logos and designs included in this document. Copying, reproduction, modification or disclosure to third parties of this document or any part thereof is only permitted with the express written permission of u-blox.

The information contained herein is provided "as is" and u-blox assumes no liability for its use. No warranty, either express or implied, is given, including but not limited to, with respect to the accuracy, correctness, reliability and fitness for a particular purpose of the information. This document may be revised by u-blox at any time without notice. For the most recent documents, visit www.u-blox.com.

Copyright © u-blox AG.

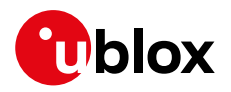

## <span id="page-2-0"></span>**Contents**

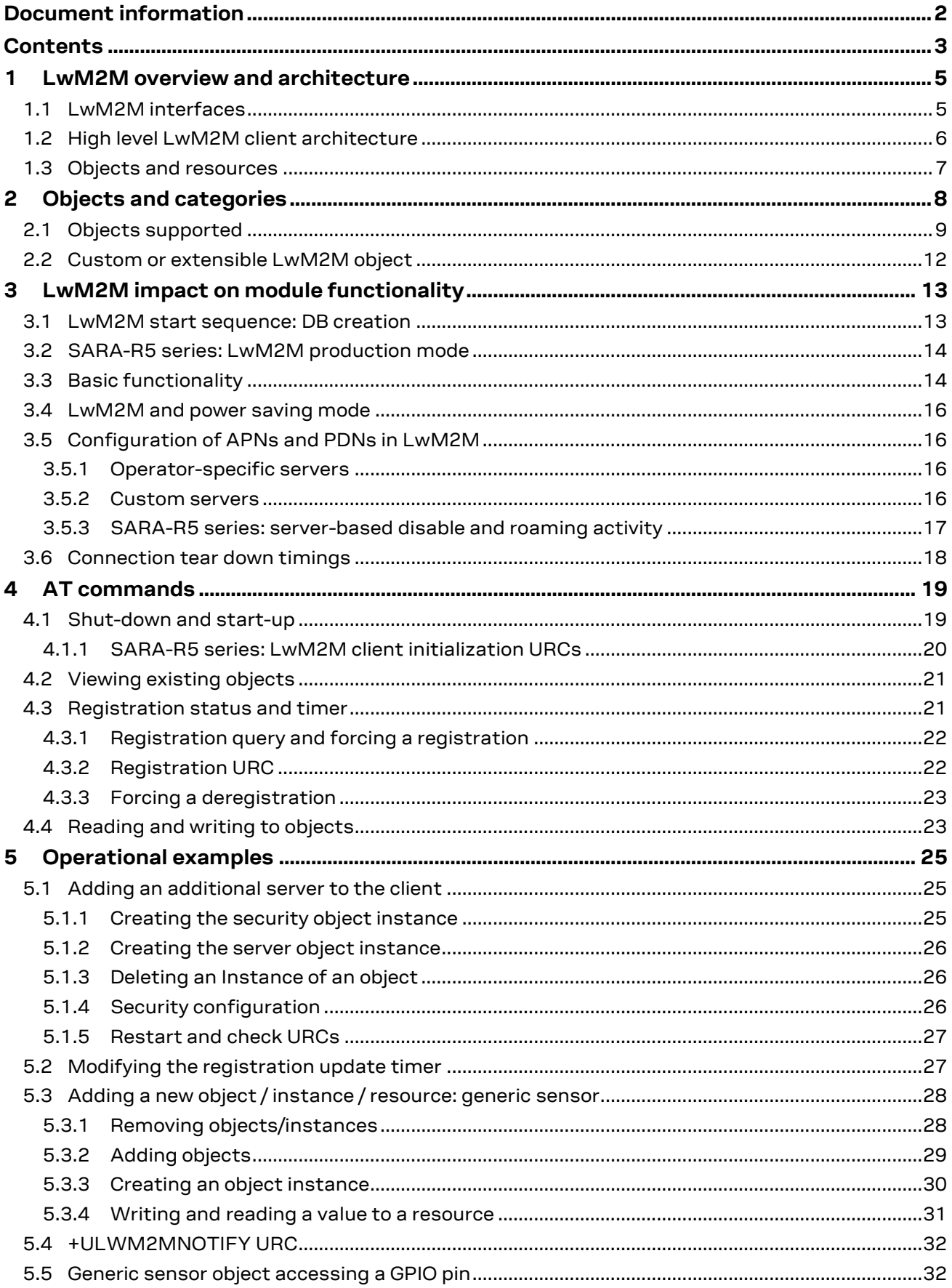

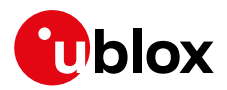

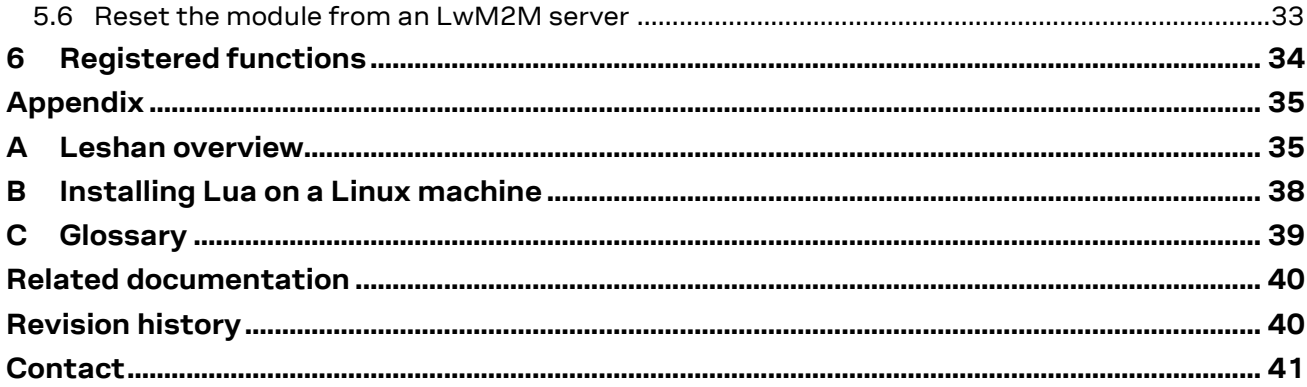

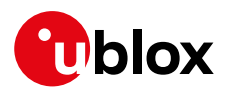

## <span id="page-4-0"></span>**1 LwM2M overview and architecture**

Lightweight machine-to-machine (LwM2M) is a secure, efficient, and deployable client-server protocol for managing resource constrained devices on a variety of networks. The module implements the LwM2M client and sits in between the server and the host application. The u-blox client implementation is compliant with LwM2M OMA TS version 1.0 [\[4\].](#page-39-3)

### <span id="page-4-1"></span>**1.1 LwM2M interfaces**

The Open Mobile Alliance (OMA) defines the application layer communication between an LwM2M server and an LwM2M client.

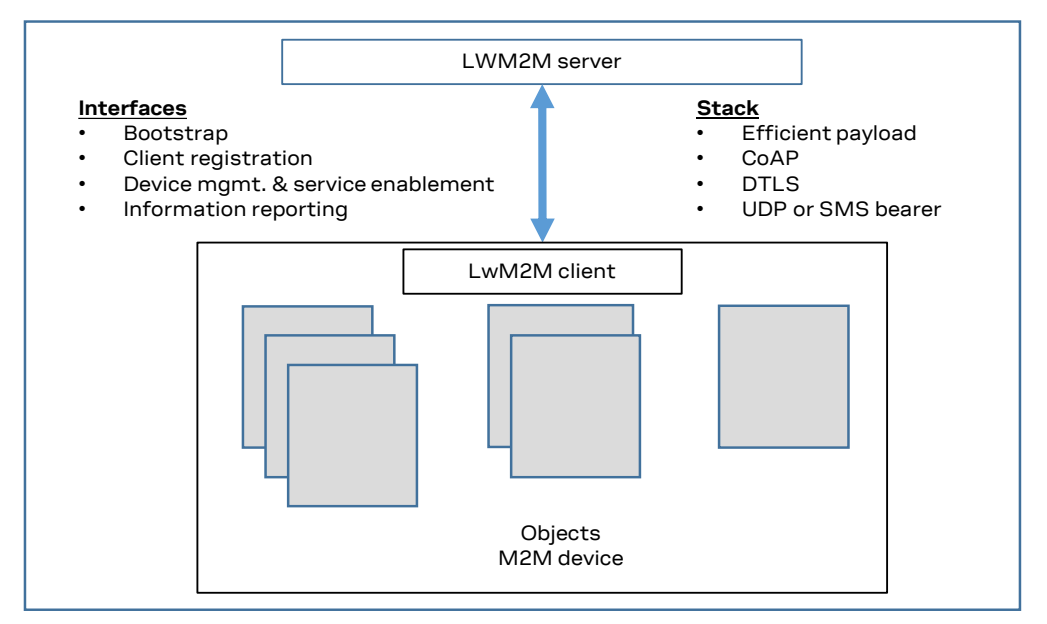

**Figure 1: Interfaces between the server and client**

- Bootstrap interface: configure servers info, credentials & ACLs
- Client registration interface: informs server about "existence" and supported functionality (e.g., objects, transport bindings)
- Device management and service enablement interface: ability to access object instances and resources
- Information reporting interface: publish/subscribe interaction for observing changes in resources

The LwM2M client connects to the server using the CoAP protocol. For secure connections it uses DTLS with the Pre-Shared Key (PSK).

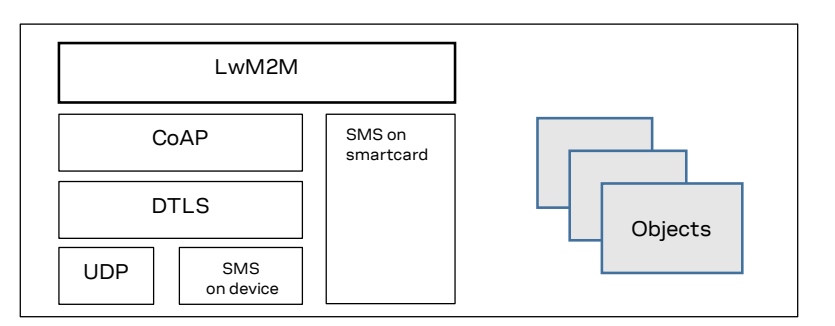

#### **Figure 2: Protocols used in LwM2M**

**T** The SMS on device/smart card is not implemented in SARA-R4 series.

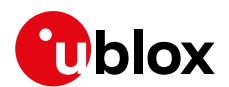

### <span id="page-5-0"></span>**1.2 High level LwM2M client architecture**

The LwM2M architecture on the module consists of the modem, LwM2M client, Lua interpreter and the Lua objects.

An external host or LwM2M server with permission can access the object instances and resources provided by the LwM2M client. A "Write" operation is used to change the value of a resource, the values of an array of resources instances, or the values of multiple resources of an object instance. A "Read" operation is used to access the value of a resource, an array of resource instances, an object instance or all the object instances of an object.

LwM2M objects are implemented as Lua scripts. The scripts can be modified to perform custom actions in response to LwM2M operations. For example, an "Execute" operation from an LwM2M server could be used to send a URC to the external host to trigger a specific action.

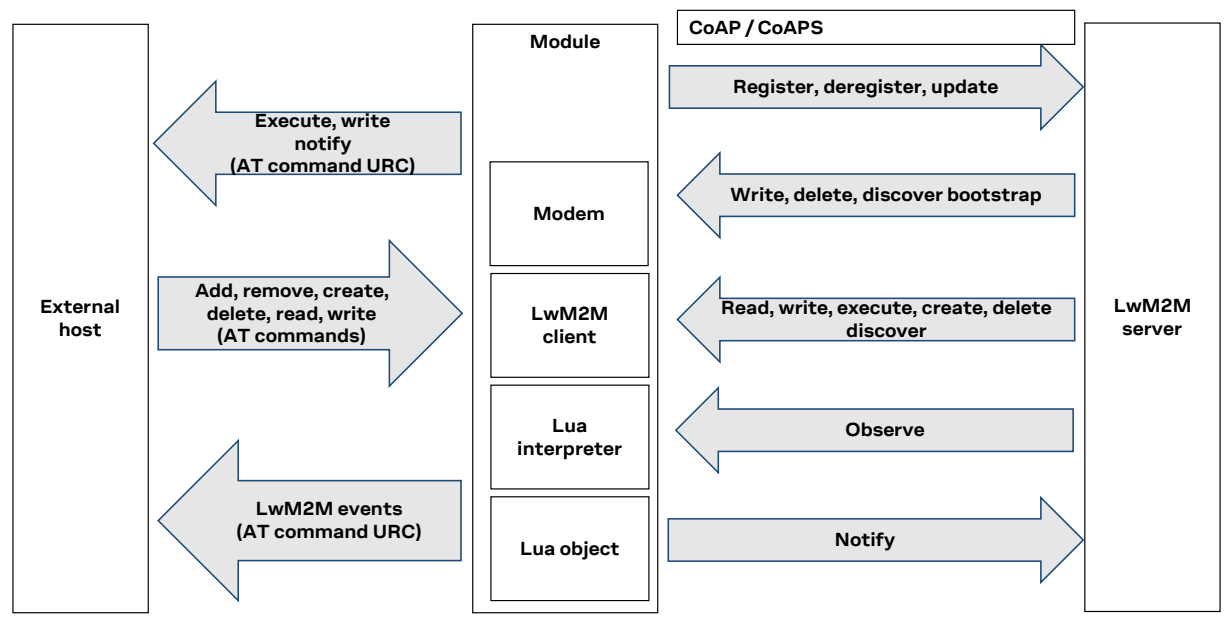

**Figure 3: High level architecture**

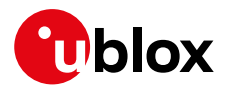

### <span id="page-6-0"></span>**1.3 Objects and resources**

LwM2M uses a simple flat data model consisting of object instances and their constituent resources that can be addressed using consistent URI scheme across clients.

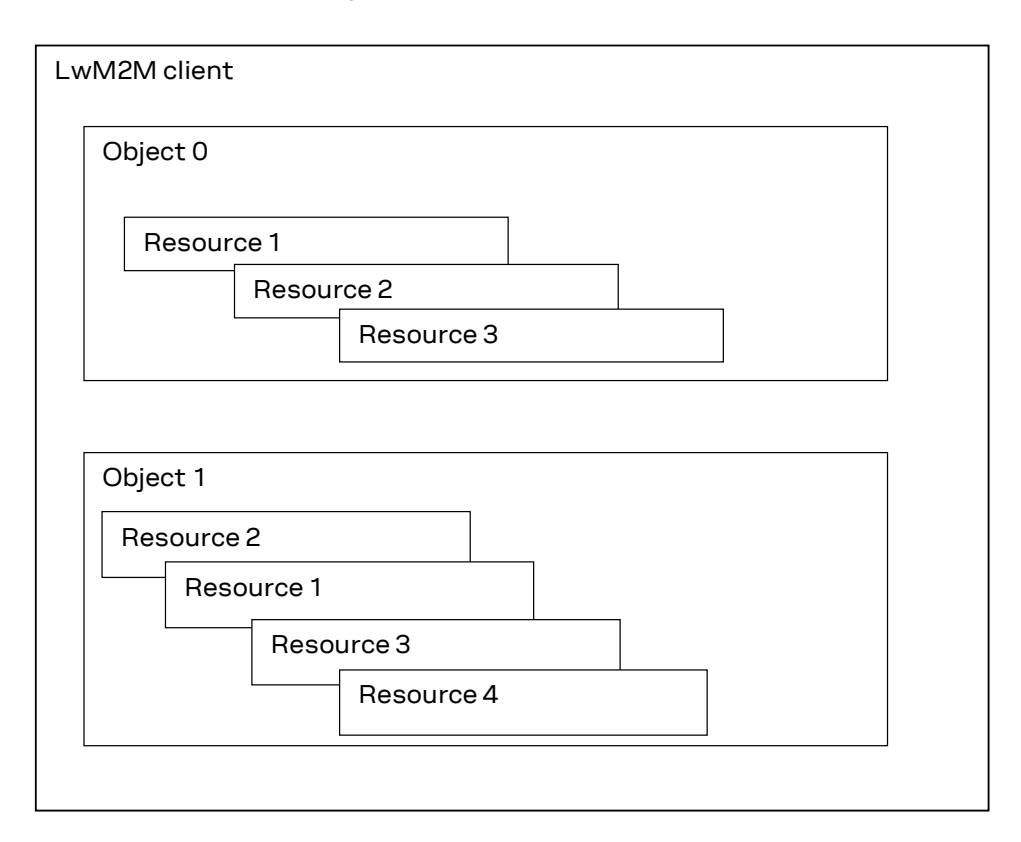

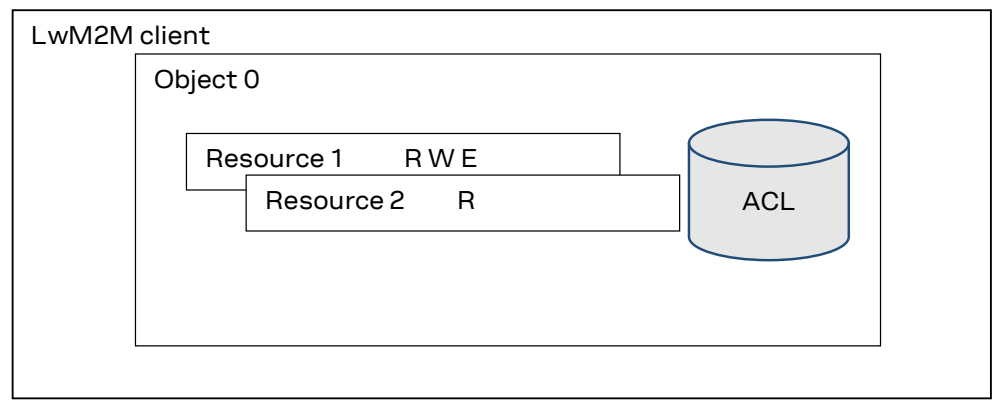

#### **Figure 4: Objects, instances and resources**

- An object can have multiple instances and is a collection of resources.
- A resource is an atomic piece of information that can be read, written, or executed.
- Access control lists (ACLs) define which operations on a given object instance are allowed for which LwM2M server(s).
- A resource can be of the type: string, integer (8 64 bit), float, boolean, time, ObjLnk, none
- Objects/Resources are accessed with simple URI like /{ObjectID}/{ObjectInstance}/{ResourceID} Ex: /3/0/1 = 3 – Device Object, 0 – Instance of Object, 1 –Manufacturer

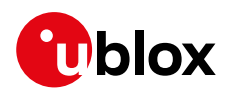

## <span id="page-7-0"></span>**2 Objects and categories**

For more details on LwM2M and categories, see

[http://www.openmobilealliance.org/wp/OMNA/LwM2M/LwM2MRegistry.html.](http://www.openmobilealliance.org/wp/OMNA/LwM2M/LwM2MRegistry.html)

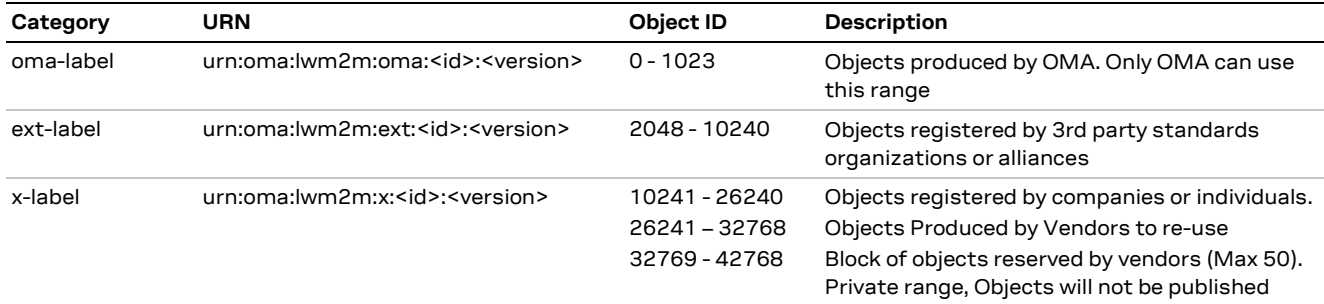

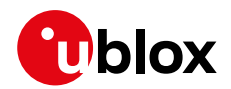

### **2.1 Objects supported**

LwM2M objects are implemented as Lua scripts which act as the container for the objects, object instances, and resources. The Lua objects are generated using the XML provided by OMA and customized for the module. For more details, see section [4.1.1.](#page-19-1)

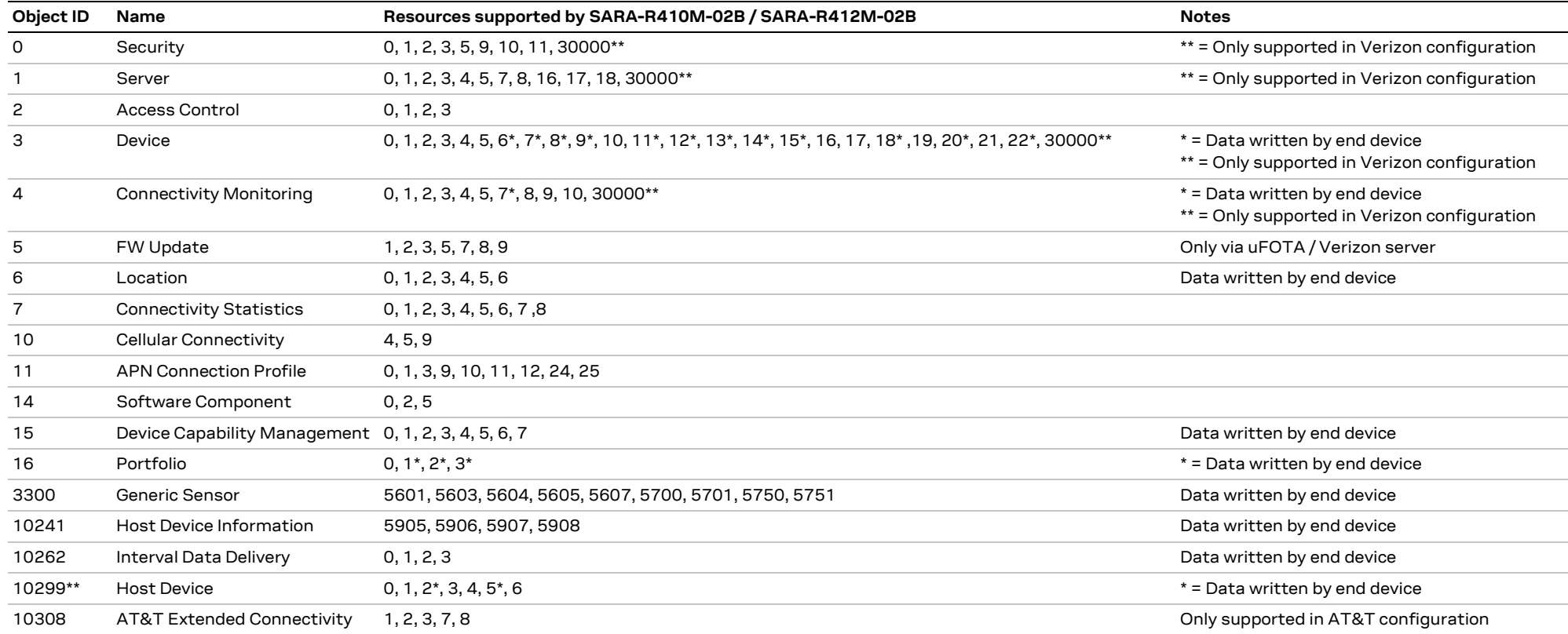

Find here below the objects and resources supported by SARA-R4 / SARA-R5 series modules.

<span id="page-8-0"></span>**Table 1: LwM2M objects, SARA-R4 "02B" product versions**

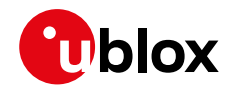

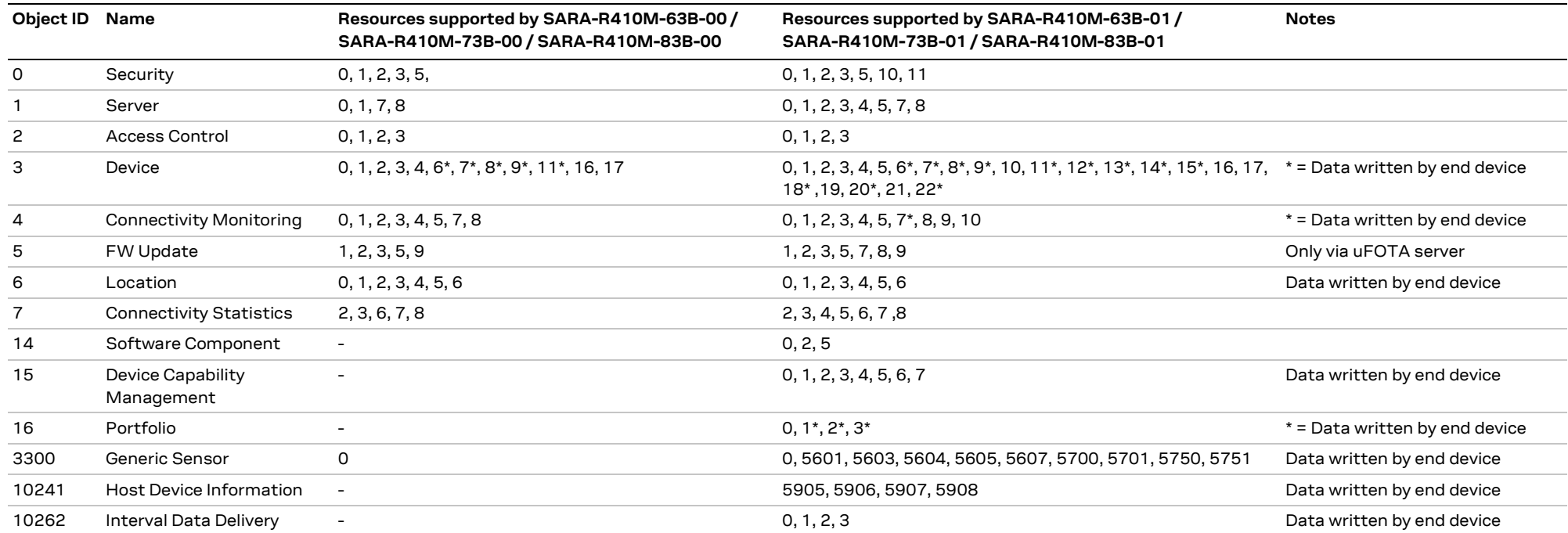

**Table 2: LwM2M objects, SARA-R4 "63B", "73B", "83B" product versions**

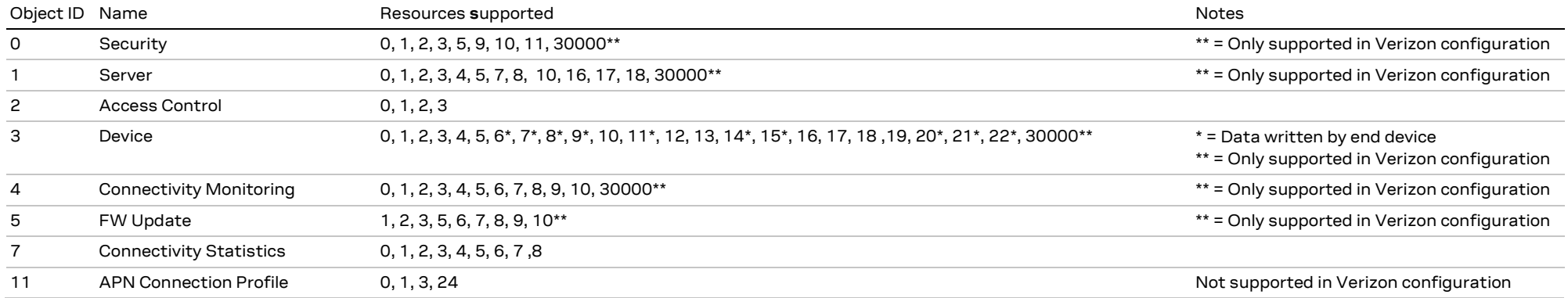

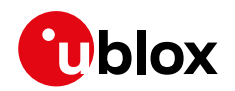

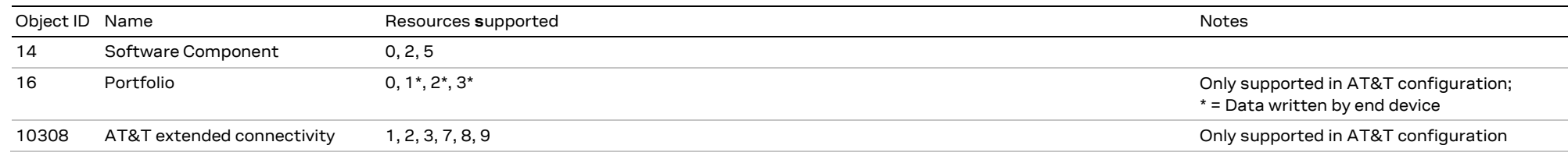

#### **Table 3: LwM2M objects, SARA-R5 series modules**

- **☞** The client recognizes these objects and provides access to some of the objects. It is up to the individual product on how these objects get populated. In addition, some of these resources cannot be populated by an end device even though the Lua object exists in the current builds implying it cannot be used by an end device.
- **☞** On SARA-R5 series modules and on SARA-R410M-02B / SARA-R412M-02B, in all the +UMNOPROF AT command configuration except for the Verizon configuration (+UMNOPROF: 3), the Object 11 "APN connection profile" is synchronized with APNs defined/displayed via the +CGDCONT AT command. In this way when creating/deleting an APN by means of the +CGDCONT AT command, the same will be created/deleted in a dedicated Object 11 resource.
- **☞** On SARA-R5 series modules and on SARA-R410M-02B / SARA-R412M-02B, in AT&T configuration (+UMNOPROF: 2) the APN "attm2mglobal" must NOT be deleted from the +CGDCONT list, since the deletion of this APN will prevent LwM2M connectivity. This is in compliance with AT&T requirement CDR-IOT-005 [\[8\].](#page-39-4) If an APN is disabled setting the Object 11 resource 3 to "false", then the APN activation will be locally rejected by the AT interface. If the disabled APN is used for attaching the module, it will be automatically replaced with "attm2mglobal". This complies with the AT&T requirement CDR-DVM-4559 [\[8\].](#page-39-4) On SARA-R510S-00B-00, SARA-R510M8S-00B-00, and SARA-R500S-00B-00 the automatic replacement is not available, so a disabled APN will result in the module not being able to attach.
- **☞** On SARA-R5 series modules, time resource /3/0/13 is automatically updated and aligned to the module time.
- **☞** On SARA-R4 series modules the time resource /3/0/13 shall be updated by the end device.
- **☞** On SARA-R510M8S-00B-00, SARA-R510S-00B-00, SARA-R500S-00B-00 the object 14 "Software component" and resource /5/0/10 are not supported.

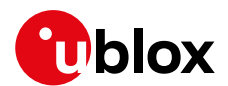

### <span id="page-11-0"></span>**2.2 Custom or extensible LwM2M object**

Customers might want to use an LwM2M object that can be used with their end product. The objects are based on Lua scripts [https://www.lua.org/.](https://www.lua.org/) The customer should follow these steps to generate an object and start using it on the module:

- 1. The customer requests u-blox for assistance in creating custom/extensible objects $^1$ .
- 2. u-blox support will provide the **lwm2m\_object\_generator.lua** Lua script. This script can be used to generate a Lua object that can run with the u-blox LwM2M client.
- 3. The customer downloads an OMA compliant XML file describing the LwM2M object. For example, the following link is for the generic sensor object: object ID 3300: Generic Sensor <http://www.openmobilealliance.org/tech/profiles/lwm2m/3300.xml>
- 4. The customer installs the Lua software to use the script provided. For details on how to install Lua on a Linux machine, see appendi[x B.](#page-37-0)
- 5. The customer can run the **lwm2m\_object\_generator.lua** Lua script providing the XML file as an argument as shown below. For example, the below command will generate the object file object\_generic\_sensor.lua.

# lua lwm2m object generator.lua 3300.xml

- 6. Once the object is generated, the customer makes the necessary customizations (i.e. URC notification / generating a pulse) based on their requirements. See section [6](#page-33-0) for details on available functions.
- 7. The object file can be copied to the module using the steps provided in section [5.3.2](#page-28-0) that describes adding objects.
- 8. Once the object is added to the object table and the module is restarted, the LwM2M client can start using the new object.
- 9. If the LwM2M client is already registered, a registration update message is sent to the server(s) to indicate to the server(s) that the object now exists on the LwM2M client device.
- 10. The server is then able to perform operations on that object and its resources (read, write, create, execute, write attribute, delete, or discover). An instance of the object can be created and resources can be populated.
- **☞** On SARA-R5 series the "Compiled Lua" or "Lua Bytecode" format is not supported. All Lua files must be in plain text, readable Lua code, as generated by the **lwm2m\_object\_generator.lua** Lua script.

 $1$ u-blox will also provide a service that requires a non-recurring expense (NRE) where the customer can request u-blox to create the customized or extensible object by providing their requirements and OMA compliant xml.

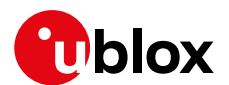

## <span id="page-12-0"></span>**3 LwM2M impact on module functionality**

LwM2M, as embedded application:

- Autonomously activates PDN and makes data traffic. MNO servers will use dedicated APN, while user-specific servers, like u-blox LwM2M server, will use user data.
- Affects PSM. If LwM2M is performing data traffic, the PSM will be inhibited to allow for connectivity.
- Affects power consumption.

In the following sections there is a description of main LwM2M procedures and their timings.

- **☞** The undefined / regulatory profile (+UMNOPROF: 0) and the GCF-PTCRB profile (+UMNOPROF: 201) do not support LwM2M feature.
- Section [3.2](#page-13-0) refers to the factory-programmed configuration. It is possible for the LwM2M server/user to add/delete/modify the server's number and connectivity timings.

### <span id="page-12-1"></span>**3.1 LwM2M start sequence: DB creation**

At the first boot after MNO change by means of the +UMNOPROF AT command, the LwM2M client proceeds with the creation of the LwM2M database. This operation impacts module functionality and requires the host processor to not interfere with it.

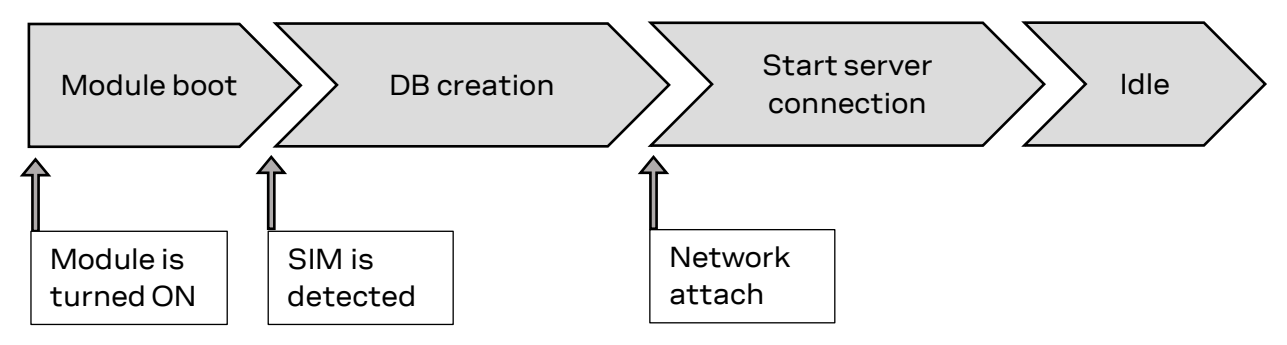

- The module is already provisioned with LwM2M DB aligned to the default MNO profile configuration.
- The module deletes the DB file when swapping the +UMNOPROF profile from one to another. The suggested wait time timings for DB creation are:

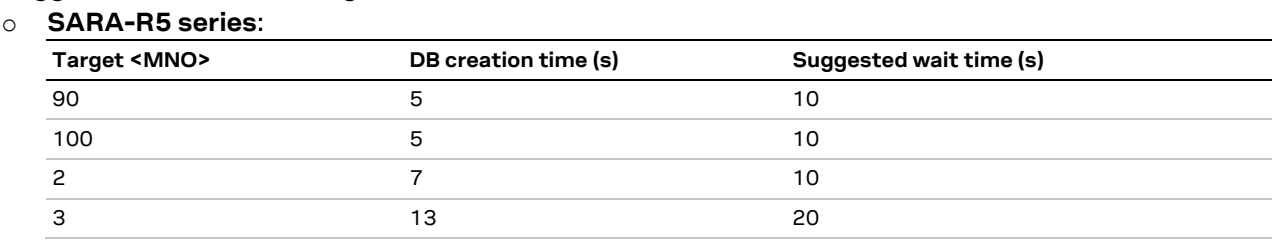

#### **Table 4: SARA-R5 series DB creation time**

The timings above consider time span from the module boot to the LwM2M initialization complete. The SIM must be inserted with PIN disabled.

URCs for initialization status information can be enabled, see section [4.1.1](#page-19-0)

- o **SARA-R4 series**: the suggested wait time for SARA-R4 series is 10 s for all supported MNO profiles.
- LwM2M client is not functional during the DB file creation, which is a one-time operation.
- It is highly recommended to not remove power or reboot the module during the DB file creation.
- The DB can be erased via the AT+ULWM2M=2 command. At the next reboot, the timings above are applied.

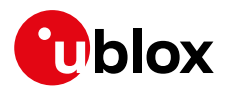

### <span id="page-13-0"></span>**3.2 SARA-R5 series: LwM2M production mode**

For environments with critical time constraints (e.g. module/device production phase), it is possible to skip LwM2M DB creation by activating the LwM2M production mode, in which the LwM2M client will not start and not initialize, so the DB creation is skipped.

The LwM2M production mode is tuned with two different settings in the +ULWM2MCONFIGEXT AT command:

- <production\_mode>: 0 The production mode is disabled.
- <production\_mode>: 1 The production mode is enabled if the inserted SIM matches the <production\_sim> parameter.
- <production\_sim>: tring parameter of 5 or 6 digits which allows to filter a special SIM used in production, e.g. if set to "00101" all the SIMs with IMSI starting by "00101" will not produce any LwM2M activity. An empty string "" means the feature is disabled.

Factory-programmed values are <production\_mode>: 0 and <production\_sim>: "" which means the feature is disabled (LwM2M always starts) in all the <mno> profiles apart from <mno>: 90 (Global) where it is enabled with <production\_sim>: "00101". This means that in Global default configuration, LwM2M will not start if a test SIM is inserted.

The changes apply to the current selected <mno> profile only. Reboot the module to apply the settings.

- **☞** LwM2M production mode shall be used for simulated and/or controlled environments, not in the field. If enabled, it will stop LwM2M functionality and prevent LwM2M-based services including FOTA. LwM2M is also a mandatory requirement for MNO certifications.
- **☞** On SARA-R510S-00B-00, SARA-R510M8S-00B-00 and SARA-R500S-00B-00 the LwM2M production mode feature and +ULWM2MCONFIGEXT parameters <production\_mode> and <production\_sim> are not supported.

### <span id="page-13-1"></span>**3.3 Basic functionality**

When active, the client attempts to perform a client-initiated bootstrap (only in Verizon Wireless (+UMNOPROF: 3), AT&T (+UMNOPROF: 2), AT&T FirstNet (+UMNOPROF: 206), AT&T 2-4-12 (+UMNOPROF: 198), NTT DoCoMo (+UMNOPROF: 20) configurations). If the bootstrap was already successfully performed, the client would trigger registration to the available servers.

**☞** In NTT DocoMo (+UMNOPROF: 20) LwM2M is disabled by factory-programmed configuration. Issue the AT+ULWM2M=4 command to activate the LwM2M client.

The LwM2M client can connect to multiple servers and it does so with a frequency established by the life-time. This parameter depends on the operator and is set in the bootstrap process, which is performed only once, the first time the LwM2M client is activated.

Based on the supported operators, namely AT&T (Including Firstnet and 2-4-12 profiles), Verizon and NTT DoCoMo, the operator's bootstrap server configures one (AT&T, NTT DoCoMo) or more (Verizon) operating servers to which the LwM2M client then connects periodically before the respective life time expires (it does it a little more than life-time / 2).

In addition to the operator-configured servers, the u-blox server is always present. If the selected MNO profile is different from 2 (AT&T), 206 (AT&T FirstNet), 198 (AT&T 2-4-12), 3 (Verizon), or 20 (NTT DoCoMo), then only the u-blox server is available by default. In this case no bootstrap is performed.

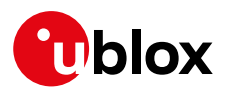

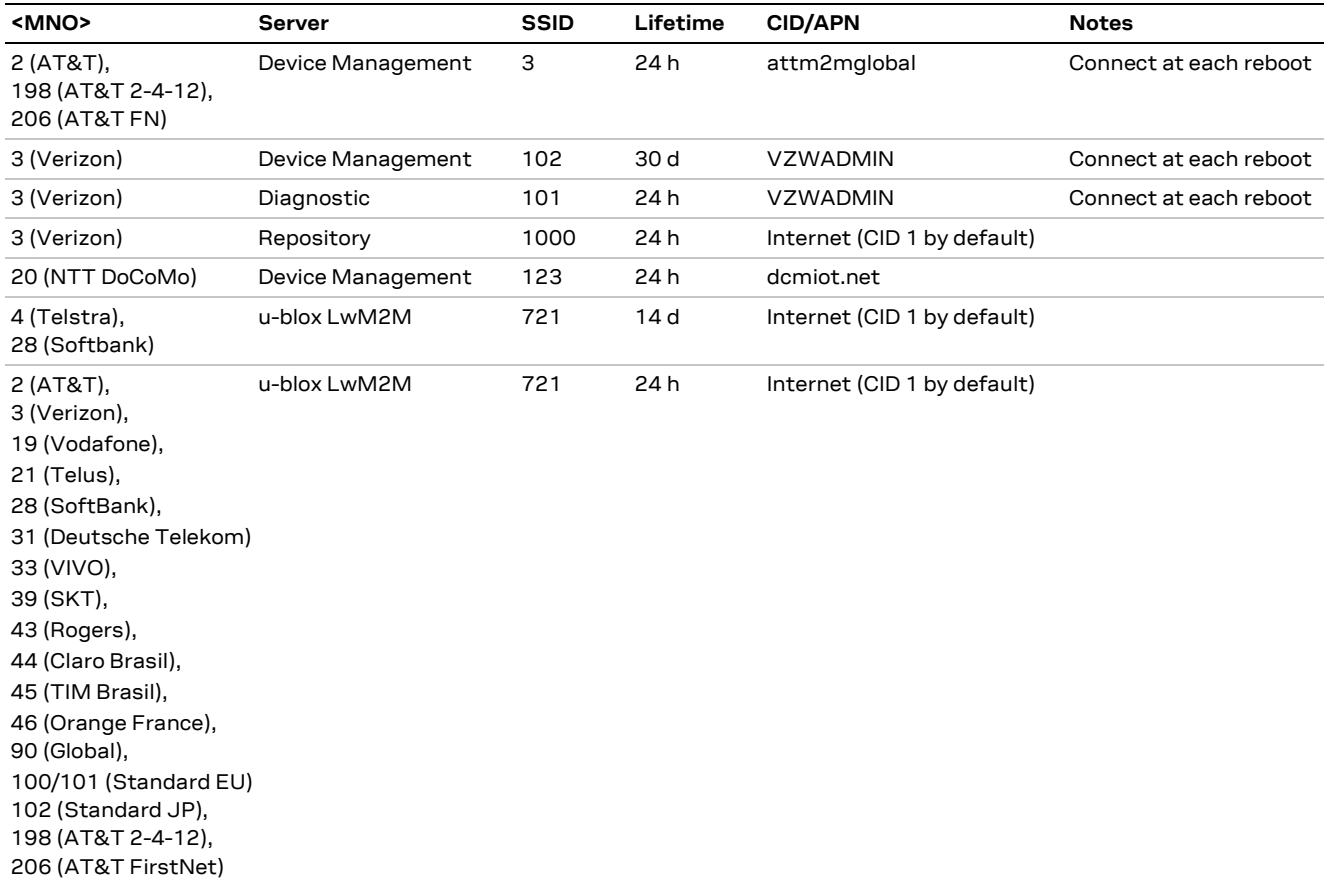

<span id="page-14-0"></span>**Table 5: servers present in LwM2M database after bootstrap, and their lifetime.** 

**☞** For the complete list of supported MNO profiles, see the +UMNOPROF AT command description in the SARA-R4 series AT commands manual [\[1\]](#page-39-5) / SARA-R5 series AT commands manual [\[6\].](#page-39-6)

#### **First-time bootstrap**

The first time the LwM2M client is turned on, it will bootstrap and connect to the operational servers.

This procedure applies to any change of MNO profile, if the LwM2M client is active (+ULWM2M: 0) the selected configuration is different from undefined / regulatory (+UMNOPROF: 0) or GCF-PTCRB (+UMNOPROF: 201).

**☞** The <MNO> change via the +UMNOPROF AT command must be done with the module in an offline state (+COPS: 2 or +CFUN: 0 or +CFUN: 4). If the module is not offline, the MNO switch may lead to inconsistent LwM2M configuration.

#### **Module already bootstrapped**

After bootstrap, the LwM2M client connects to servers following the lifetime timing. The number of servers and the APN/CID used follows [Table 5.](#page-14-0) This table also reports the MNO profiles where the connection to MNO servers is also triggered at each reboot, in compliance with MNO requirements.

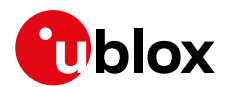

### <span id="page-15-0"></span>**3.4 LwM2M and power saving mode**

If there are no active connections or FW upgrades in progress, the LwM2M client allows the module to enter power saving mode (PSM) without asking for the module to be awakened at the end of the life-time of the servers to which it is registered. The first time the module wakes up for reasons independent of LwM2M, the LwM2M client will restart and will check the current time. If the life-time of one of the servers to which it is registered has expired, then it will connect to that server.

Therefore, if the life-times configured by the operator's bootstrap server are high, the LwM2M client is not invasive and does not prevent entry into PSM.

When the device exits the PSM, the LwM2M client will automatically perform registration update to Verizon (+UMNOPROF: 3), AT&T (+UMNOPROF: 2 or +UMNOPROF: 198), AT&T FirstNet (+UMNOPROF: 206) and NTT DoCoMo (+UMNOPROF: 20) servers. No activity will be performed in other +UMNOPROF configurations.

**☞** On SARA-R5 series the <reg\_update\_boot> parameter of the +ULWM2MCONFIG AT command causes the device to connect to the servers at every power‑on regardless of the life-time expiration. The <reg\_update\_boot> is set by default to 1 in AT&T and Verizon configuration. In +ULWM2MCONFIG the <reg\_upd\_at\_PSM\_exit> parameter applies to the PSM case, but is not supported by SARA-R510S-00B-00, SARA-R510M8S-00B-00, or SARA-R500S-00B-00 where the device will obey the <reg\_update\_boot> when exiting from PSM.

### <span id="page-15-1"></span>**3.5 Configuration of APNs and PDNs in LwM2M**

### <span id="page-15-2"></span>**3.5.1 Operator-specific servers**

When in AT&T (including FirstNet and AT&T 2-4-12), Verizon, or NTT DoCoMo MNO configuration, LwM2M will by default connect to MNO-specific servers. Operators prescribe the usage of a dedicated APN for those, namely:

- **Verizon**: Class 2 APN "VZWADMIN" is activated and used for connection to Bootstrap, Device Management (DM) and Diagnostic server. This APN is hardcoded in the VZW APN table and it is not possible to delete or change it.
- **AT&T**: AT&T APN "attiotfirstnet.fn" when FirstNet MNO profile is selected (+UMNOPROF: 206), otherwise AT&T APN "attm2mglobal" is used. It is stored by default in LwM2M object /11/0. Even if this resource and its respective +CGDCONT entry can be deleted and changed by the user, removing this APN is generally prohibited. If the user or application processor re-defines or removes this APN, LwM2M functionality in AT&T will be disrupted, leading to AT&T certification invalidation.
- **NTT DoCoMo**: DoCoMo APN "dmiot.net" is used. It is configured to CID 2. The user or application processor is expected by carrier to configure CID 1 prior to use.

### <span id="page-15-3"></span>**3.5.2 Custom servers**

In all the MNO configurations, apart from undefined / regulatory (+UMNOPROF: 0), GCF-PTCRB (+UMNOPROF: 201) and NTT DoCoMo (+UMNOPROF: 20), the LwM2M client will attempt to connect to the u-blox LwM2M server. This connection will use the general purpose data context, whose connection ID (CID) is 1.

#### **SARA-R5 series**

It is possible for the user to set the general purpose CID to be used for internet data, and even to configure a certain context identifier to be used by each server. The configuration is done with usage of +ULWM2MCONFIG and +ULWM2MCONFIGEXT AT commands:

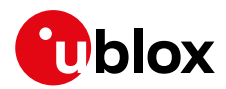

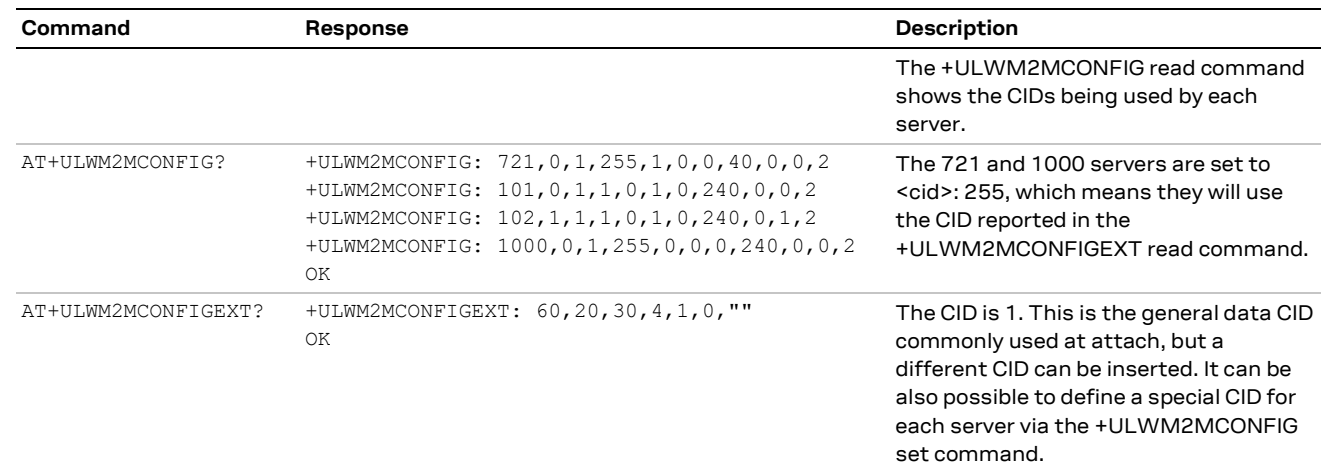

**☞** On SARA-R510S-00B-00, SARA-R510M8S-00B-00, and SARA-R500S-00B-00 <cid>=255 is not supported in the set command.

#### **☞** Note that:

- $\circ$  Servers 101 and 102 do not use CID 1 since they are proprietary Verizon servers. Same applies to server 3 in AT&T. These will use dedicated APNs.
- $\circ$  If a certain CID is indicated for usage with a certain server, the CID must be at least defined in the +CGDCONT AT command entries.

### **3.5.2.1 Global configuration**

In the global profile configuration (+UMNOPROF: 90) the default general purpose CID is 1, which matches the Attach EPS bearer.

**☞** On SARA-R5 series it is possible to configure a CID to a value other than 1 via the +ULWM2MCONFIGEXT AT command with the <GeneralDataCid> parameter.

### **3.5.2.2 AT&T configuration**

AT&T generally adopts the attach CID as a multipurpose APN. The default configuration is 1, which may be still changed as above. Configuration changes do not apply to AT&T-specific servers (SSIDs 0, 1, 3). This holds for AT&T FirstNet and AT&T 2-4-12.

### **3.5.2.3 Verizon configuration**

Verizon IMS-less devices must consider the attach CID as internet data. It is still possible to point a certain server to a different CID, using configuration above. Configuration changes do not apply to VZW-specific servers (SSIDs 101,102).

### <span id="page-16-0"></span>**3.5.3 SARA-R5 series: server-based disable and roaming activity**

It is possible to selectively disable a LwM2M server with the +ULWM2MCONFIG AT command, with the <server\_disabled> parameter. This allows server configuration such that no data may be sent to it in certain conditions:

- <server\_disabled>: 0 the server is always enabled
- <server\_disabled>: 1 the server is always disabled
- <server\_disabled>: 2 the server is disabled only when the module is in roaming cell conditions

To avoid additional costs due to data traffic in roaming conditions, it is possible to configure LwM2M to allow server connections only when in Home network.

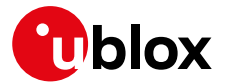

Factory-programmed configuration allows LwM2M connections to all the available servers, apart from Verizon Wireless (+UMNOPROF: 3) where the client will perform no activity (including FOTA) when in roaming.

**☞** Disabling a server is not recommended as it will prevent LwM2M-based services including FOTA. LwM2M is also a mandatory requirement for MNO certifications.

**☞** On SARA-R510S-00B-00, SARA-R510M8S-00B-00, and SARA-R500S-00B-00 <server\_disabled> parameter of the +ULWM2MCONFIG AT command is not supported.

### <span id="page-17-0"></span>**3.6 Connection tear down timings**

LwM2M client will tear down the CID being used for connection in 90 s after the latest successful sent message. This is a pre-defined value suggested for keeping client reachable from the server.

**☞** On SARA-R5 series in Verizon network this timer value is 60 s.

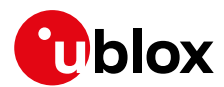

## <span id="page-18-0"></span>**4 AT commands**

For detailed AT command descriptions, see the SARA-R4 series AT commands manual [\[1\]](#page-39-5) / SARA-R5 series AT commands manua[l \[6\].](#page-39-6)

### <span id="page-18-1"></span>**4.1 Shut-down and start-up**

The LwM2M client starts up along with the module.

On SARA-R4 series, the +ULWM2M AT command helps accomplish shutting down and re-initializing the LwM2M client. Here below is provided the sequence to bring it down or to re-initialize the LwM2M client.

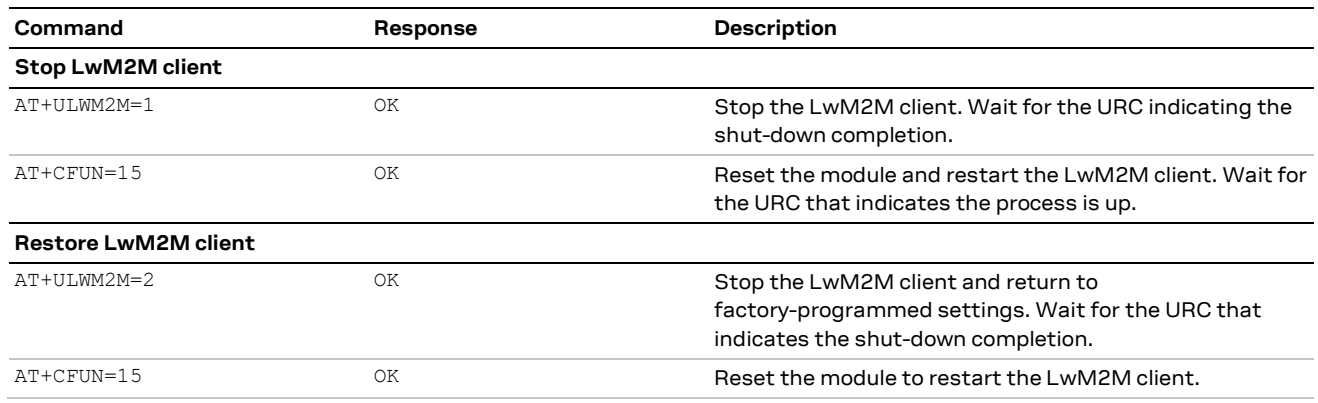

**Table 6: SARA-R4: stop and restore LwM2M client procedure**

**☞** In the undefined (+UMNOPROF: 0) configuration, the LwM2M client does not start regardless of the +ULWM2M AT command configuration.

**☞** On SARA-R410M-63B the +ULWM2M AT command supports two additional <activation\_mode> parameter values, <activation\_mode>=3 and <activation\_mode>=4, to disable and enable communication with the NTT DoCoMo LwM2M server when the NTT DoCoMo MNO profile is activated. These parameter settings are persistent across power cycles.

On SARA-R5 series, the AT+ULWM2M=0 and AT+ULWM2M=1 commands save the enabled flag in NVM, while the AT+ULWM2M=2 AT command performs a reset of the LwM2M client.

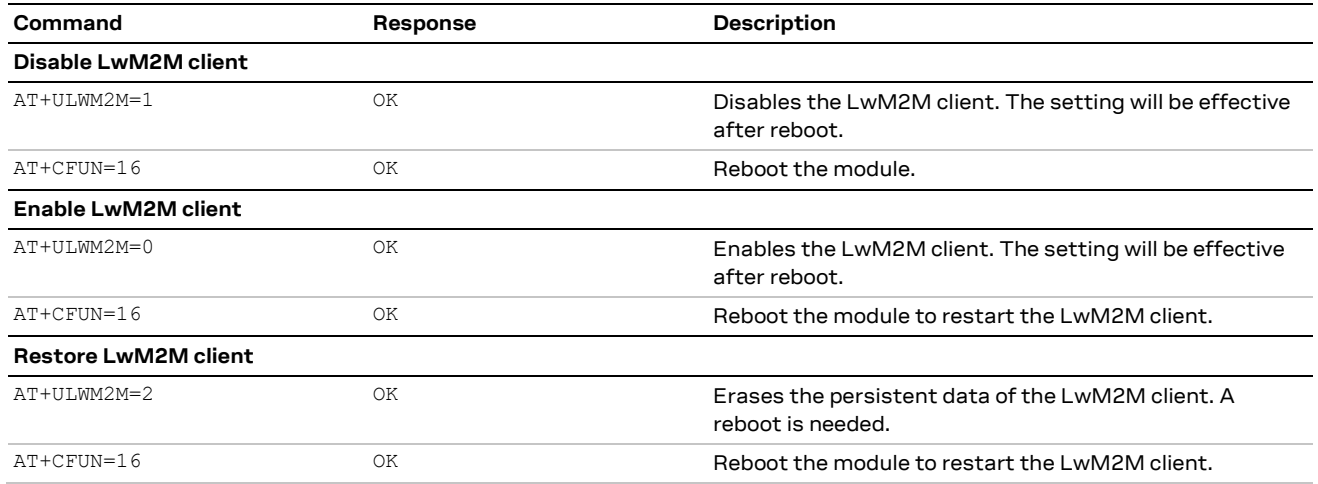

**Table 7: SARA-R5 stop and restore LwM2M client procedure**

**☞** In the regulatory (+UMNOPROF: 0) and the GCF-PTCRB (+UMNOPROF: 201) configurations, the LwM2M client does not start regardless of the +ULWM2M AT command configuration.

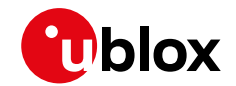

- **☞** Changing the MNO profile (followed by a module reboot by means of the +CFUN AT command) back and forth also re-initializes the LwM2M client to the factory-programmed settings for the MNO profile. (For more details, see the +UMNOPROF command in SARA-R4 series AT commands manual [\[1\]](#page-39-5) / SARA-R5 series AT commands manual [\[6\].](#page-39-6))
- **☞** On SARA-R4 "02B", "63B", "73B", "83B" product versions additional steps of changing the MNO profile back and forth needs to be done to complete a factory-programmed reset if the +ULWM2MCONFIG AT command was used previously as described in section [5.1.4.](#page-25-2) i.e., AT+UMNOPROF=0 followed by AT+CFUN=15 and AT+UMNOPROF=<previously configured profile> followed by another AT+CFUN=15.
- <span id="page-19-1"></span>**☞** On SARA-R5 series: the LwM2M client keeps separate configuration sets for AT&T (+UMNOPROF: 2), Verizon (+UMNOPROF: 3) and for all other cases. If the +ULWM2MCONFIG or +ULWM2MCONFIGEXT AT commands have been previously issued, the MNO switch via +UMNOPROF AT command will select another set of configurations, but it does not erase the previous configuration. If an MNO is selected back and forth, the same configuration will be restored at the same MNO.

URCs indicate the readiness state of the LwM2M client. The +ULWM2MSTAT AT command can be used to turn on the URC, which will show up when the state changes. For detailed descriptions of the status codes, see the SARA-R4 series AT commands manual [\[1\]](#page-39-5) / SARA-R5 series AT commands manua[l \[6\].](#page-39-6)

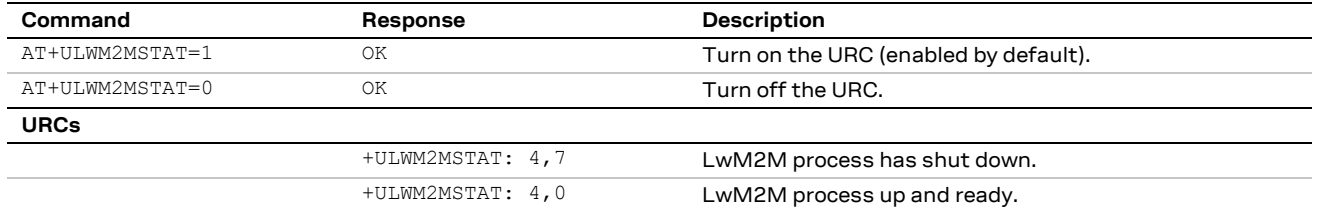

### <span id="page-19-0"></span>**4.1.1 SARA-R5 series: LwM2M client initialization URCs**

It is possible to enable +ULWM2MSTAT URCs for LwM2M client initialization complete status (<event>=5). This is done by setting the <verbosity\_mask> parameter in the +ULWM2MSTAT command.

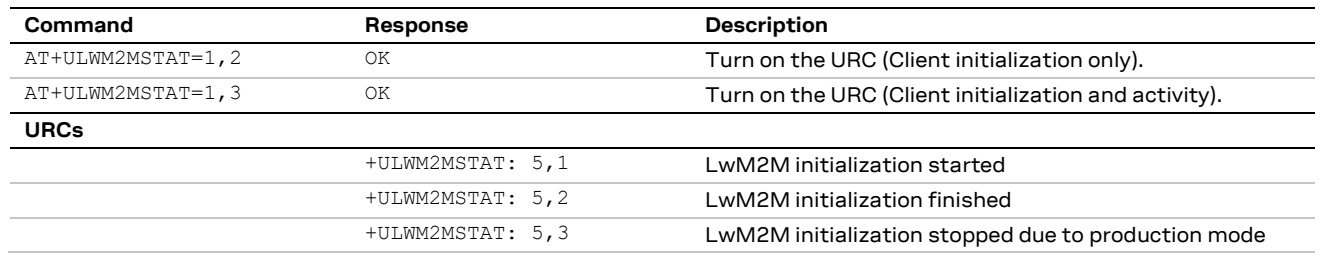

**☞** On SARA-R510S-00B-00, SARA-R510M8S-00B-00, and SARA-R500S-00B-00 the <verbosity\_mask> parameter and the <event>=5 are not supported.

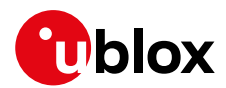

### <span id="page-20-0"></span>**4.2 Viewing existing objects**

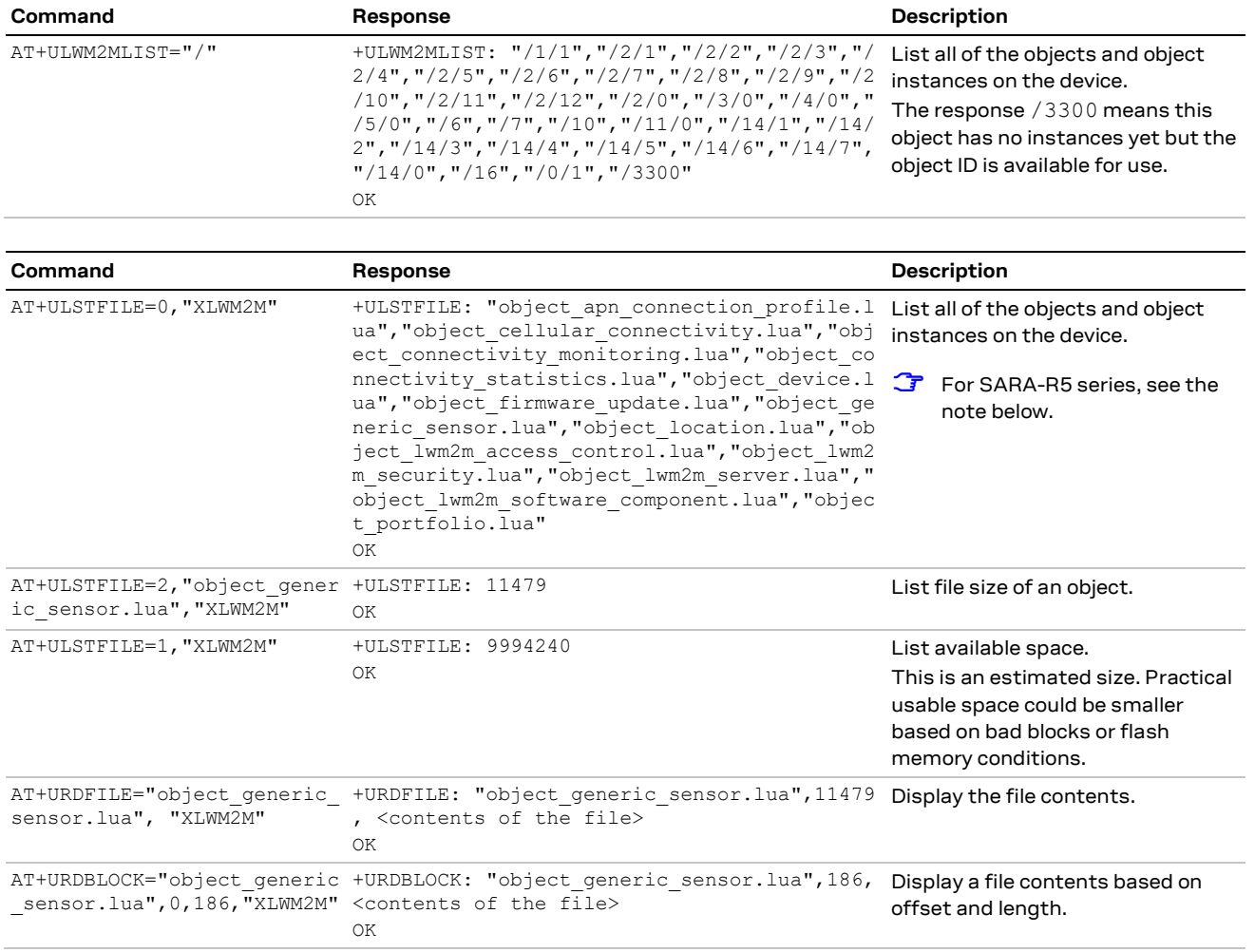

**☞** On SARA-R5 series default object definitions are embedded in the firmware, so they cannot be listed as normal files, rather they can only be listed by the +ULWM2MLIST AT command. But they can be redefined if a corresponding Lua object definition file is stored with the XLWM2M tag and the AT+ULWM2M=2 command is issued. The filenames must be exactly "object\_device.lua", "object\_lwm2m\_security.lua", "object\_lwm2m\_server.lua", "object\_lwm2m\_access\_control.lua", "object\_apn\_connection\_profile.lua", "object\_connectivity\_monitoring.lua",

"object\_connectivity\_statistics.lua", "object\_portfolio.lua", "object\_firmware\_update.lua", "object\_att\_connectivity\_extension.lua". Any change of these internal objects will be effective after a reset of the client (with e.g. AT+ULWM2M=2, AT+UDELFILE="object.db","LWM2M" or by switching to a different MNO profile, followed by a module reset by means of the AT+CFUN=16 command).

### <span id="page-20-1"></span>**4.3 Registration status and timer**

For detailed AT command descriptions, see the SARA-R4 series AT commands manual [\[1\]](#page-39-5) / SARA-R5 series AT commands manua[l \[6\].](#page-39-6)

**☞** The last registration time for each server is maintained in persistent storage, to calculate the need of a registration update by comparing it with the current time and the server lifetime. Changing the module time would affect this calculation. A forced registration might be needed.

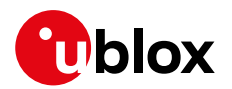

### <span id="page-21-0"></span>**4.3.1 Registration query and forcing a registration**

The LwM2M client will register with the list of servers that have been configured in the "Server" object. The below command can be used to check the status on the registration if URCs are turned off. It may also report information that are not available via URC, such as a server being in "update needed" state.

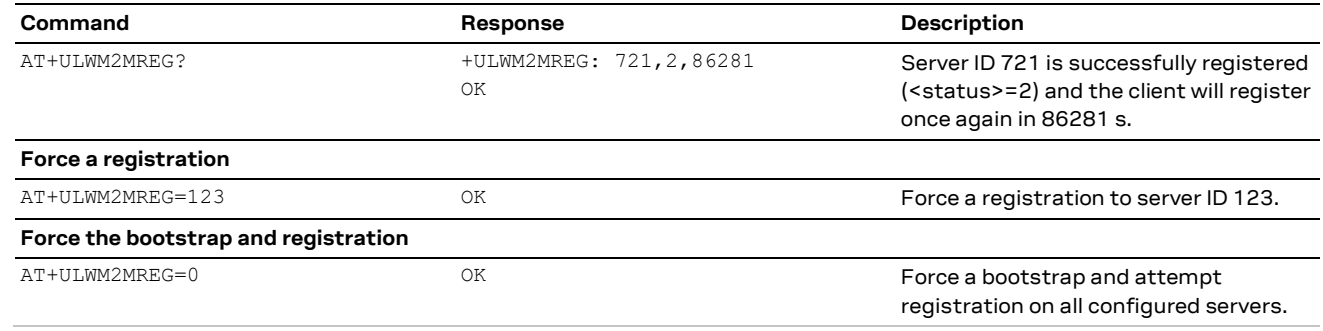

- The +ULWM2MREG read command might respond with an error result code while the LwM2M process are coming up after a reset. It could take ~60 s after a restart to respond back without an error result code.
- **☞** An error result code may be provided while trying to force the registration if the module has not registered previously.
- **☞** On SARA-R4 series if the SIM card is locked with a PIN, the LwM2M client might not bootstrap and register after boot up. The host should issue the AT+ULWM2MREG=0 command once the SIM is unlocked.
- **☞** On SARA-R4 series if the module boots up to +CFUN: 4 initially, the LwM2M client does not bootstrap and register. The host should issue the AT+ULWM2MREG=0 command once the AT+CFUN=1 command has been issued.

### <span id="page-21-1"></span>**4.3.2 Registration URC**

URCs have been added to indicate the registration state of the LwM2M client. The +ULWM2MSTAT AT command can be used to turn on the URC which will show up every ~60 s. For detailed descriptions of the status codes, see the SARA-R4 series AT commands manual [\[1\]](#page-39-5) / SARA-R5 series AT commands manua[l \[6\].](#page-39-6)

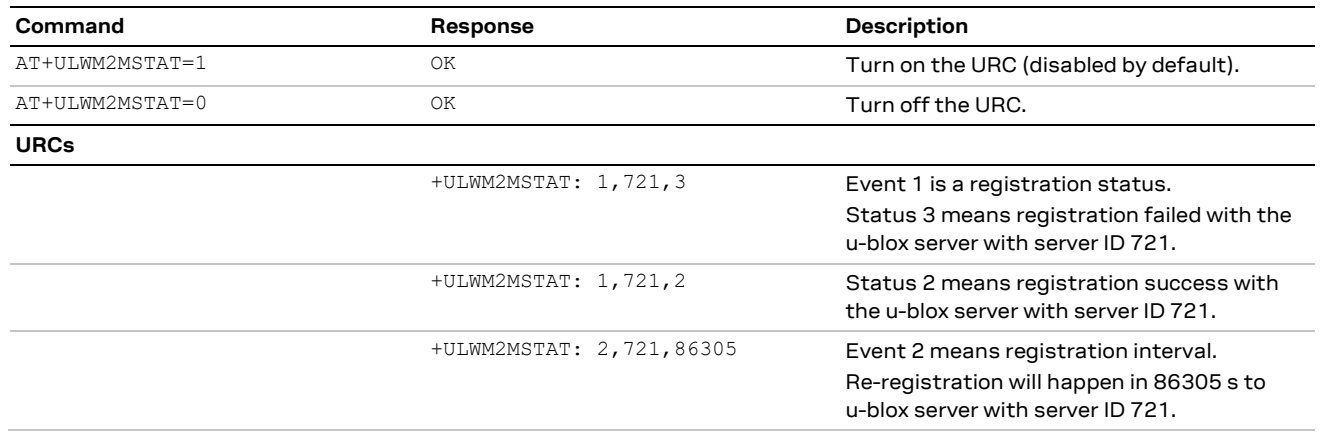

- **☞** On SARA-R4 "63B", "73B", "83B" product versions the +ULWM2MSTAT URC is enabled by default.
- **☞** The u-blox LwM2M server is not supported when NTT DoCoMo MNO profile is activated. LwM2M DM and FOTA is done with the DoCoMo LwM2M server.

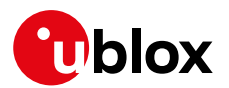

### <span id="page-22-0"></span>**4.3.3 Forcing a deregistration**

The LwM2M client can be instructed to de-register with the list of servers that have been configured in the "Server" object. The below command can be used to force deregistration from a server, or deregistration from all servers using option 0.

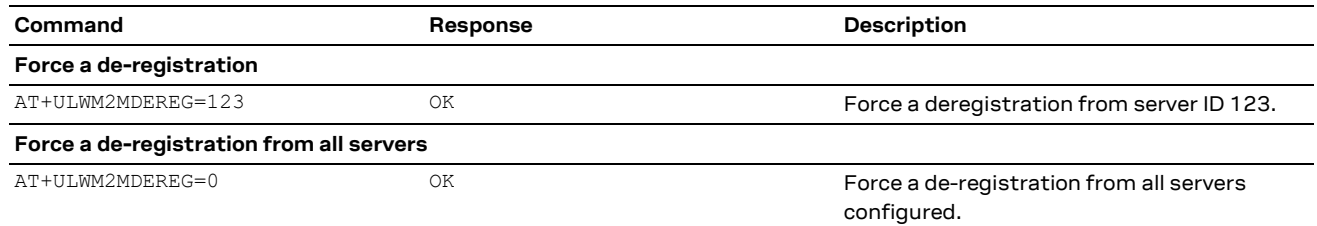

**☞** Once the deregistration has taken place, it is not possible to re-register again unless the module is reset by means of the +CFUN AT command.

### <span id="page-22-1"></span>**4.4 Reading and writing to objects**

The +ULWM2MREAD and +ULWM2MWRITE AT commands follow the JSON format specified in the OMA technical specification Lightweight M2M [\[4\].](#page-39-3)

The +ULWM2MREAD AT command can be typically used to:

- To read the registration timer for an LwM2M server
- To read the previous value of a sensor resource

As shown in the examples below, the +ULWM2MREAD AT command can be used to "Read" an object, object instance, or resource e.g. to read the entire object "/3300/0" which is the generic sensor object.

| Command                      | Response                                                                                                    | <b>Description</b>                                                 |
|------------------------------|----------------------------------------------------------------------------------------------------|--------------------------------------------------------------------|
| Reading an instance          |                                                                                                    |                                                                    |
| AT+ULWM2MREAD="/3300/0"      | +ULWM2MREAD={"bn":"/3300/0","e":[<br>${Tn" : "5700", "sv": "25" }$<br>{"n":"5701","sv":"Celsius"},<br>$\{ "n": "5601", "sv": "25" \}$ ,<br>${Tn" : "5602", "sv": "25";$<br>", " $sv$ ": "Temperature"} $]$<br>OK | Read the object instance 0 for the<br>object 3300.                 |
| Reading a resource           |                                                                                                    |                                                                    |
| AT+ULWM2MREAD="/3300/0/5601" | +ULWM2MREAD: { "bn": "/3300/0/5601/<br>", "e": $\lceil \{ "n": "5601", "v": 0 \} \rceil \}$<br>ΟK                                                                                                    | Read the object instance O's resource<br>5601 for the object 3300. |

**F** There is a character limit of 1040 characters per line. Hence if there is an object with a lot of data, the resources can be read one at a time like the above example.

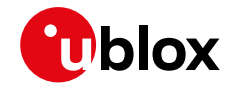

**☞ For application developers:** the parsing of the +ULWM2MREAD information text response will need to be handled appropriately, because JSON permits multiple configurations for URI formatting. The "ID structure" returned by the +ULWM2MREAD AT command might vary based on the query and the object itself. See the examples below for how the "bn" field varies.

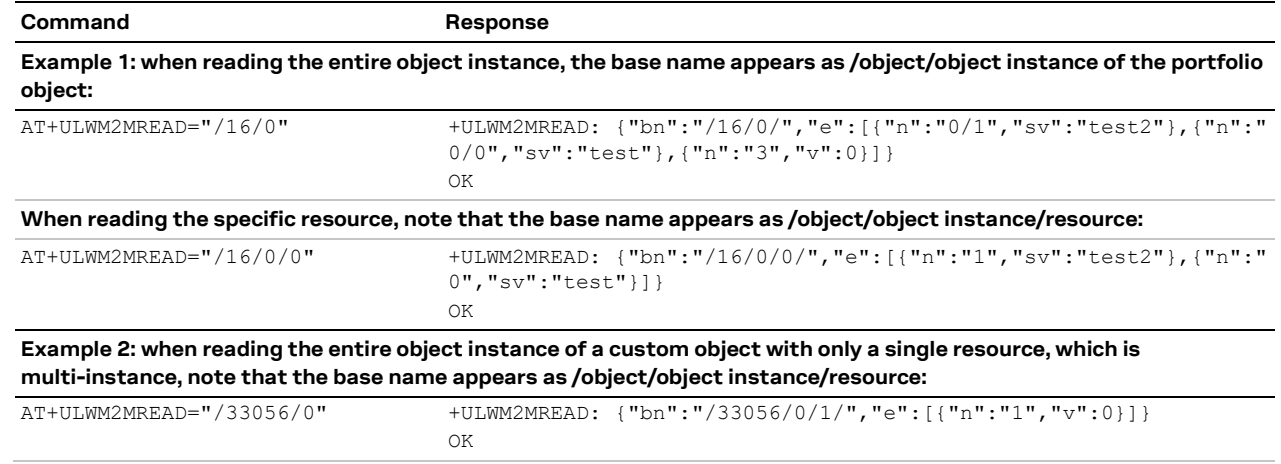

The +ULWM2MWRITE AT command allows an external host to change the value of a resource, the values of an array of resource instances, or the values of multiple resources from an object instance.

The +ULWM2MWRITE AT command can be typically used to:

- Change the lifetime timer for the LwM2M server
- Write a measurement from a sensor object
- Updating the device location in the location object
- Writing an error code to the device

As shown in the example below, the +ULWM2MWRITE AT command can be used to "Write" to the object instance's resource, for example to write to the object Instance "/3300/0" resource "5700", which could be the generic sensor's object temperature. The contents are in general not immediately saved in non-volatile memory, so it is possible to issue the command with an empty string, in this way the changes are committed to file system and it is safe to turn off the module.

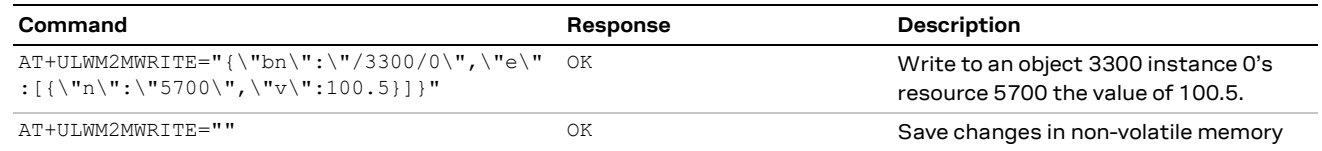

**☞** On SARA-R510M8S-00B-00, SARA-R510S-00B-00, and SARA-R500S-00B-00 the AT+ULWM2MWRITE="" command is not supported.

**☞** On SARA-R4 series modules the AT+ULWM2MWRITE="" command is not supported.

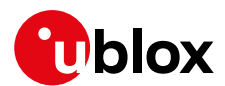

## <span id="page-24-0"></span>**5 Operational examples**

For detailed AT command descriptions, see the SARA-R4 series AT commands manual [\[1\]](#page-39-5) / SARA-R5 series AT commands manua[l \[6\].](#page-39-6)

### <span id="page-24-1"></span>**5.1 Adding an additional server to the client**

By default, the module will communicate with server ID 721 which belongs to u-blox as this is defined in the bootstrap object. For testing purposes, an additional server instance can be created for the client to communicate with for e.g. a demo Leshan server. In the following example CoAP / CoAPS URL of a test Leshan server is used.

The +ULWM2MCREATE AT command can be used to accomplish "Adding an additional server". The format used for the +ULWM2MCREATE AT command is in a JSON format as defined in the OMA technical specification Lightweight M2M [\[4\].](#page-39-3) Notice that if the JSON data contains embedded double quotes, they must be properly escaped with a backslash character '\'.

To add a new server, a "Security" object instance and "Server" object instance needs to be created and configured. In addition a security configuration needs to be applied. In this example a demo Leshan server hosted by the u-blox support team will be added.

### <span id="page-24-2"></span>**5.1.1 Creating the security object instance**

Follow one of the steps listed below to create the security object (i.e. either without DTLS or with DTLS). The added instance can be deleted using the +ULWM2MDELETE AT command (for more details, see section [5.1.3\)](#page-25-1).

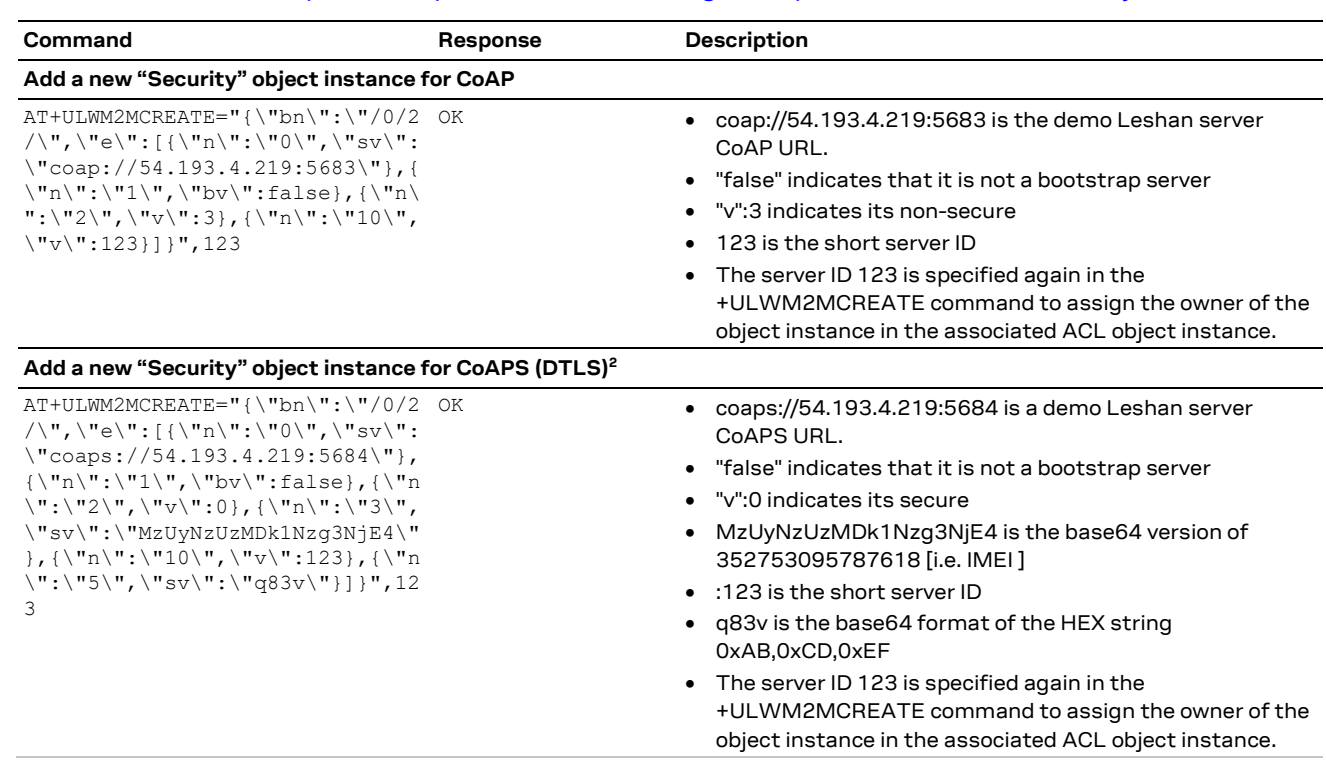

**☞** For details, se[e http://www.openmobilealliance.org/tech/profiles/LWM2M\\_Security-v1\\_0.xml.](http://www.openmobilealliance.org/tech/profiles/LWM2M_Security-v1_0.xml)

**F** In addition, the 256 bit AES encryption is used locally to encrypt the locally stored information on module's LwM2M operations. The key is generated per module and stored in the module.

 $2$  See appendi[x A](#page-34-1) for details on how to add a PSK to the Leshan server

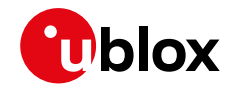

- **☞** The +ULWM2MREAD AT command cannot be used to read the "/0" object as it is a security object and hence the PSK cannot be seen via the AT command.
- In SARA-R5 series modules the DTLS cipher suites will be added automatically. The used cipher suites (CS) will be the ones supported by USECMNG; for additional info about the +USECPRF AT command, see SARA-R5 series AT commands manual [\[6\].](#page-39-6)

### <span id="page-25-0"></span>**5.1.2 Creating the server object instance**

**☞** For more details, see [http://www.openmobilealliance.org/tech/profiles/LWM2M\\_Server-v1\\_0.xml.](http://www.openmobilealliance.org/tech/profiles/LWM2M_Server-v1_0.xml)

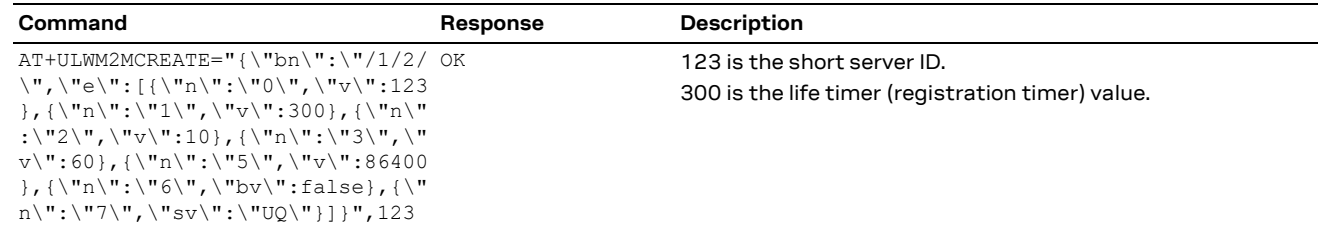

### <span id="page-25-1"></span>**5.1.3 Deleting an Instance of an object**

The +ULWM2MDELETE AT command allows to delete the created instances. The below command deletes the instance of security object and server object that were created previously. The AT+ULWM2MDEREG=123 command deregisters the module from the server 123 which could be done prior to deleting the instances as shown below.

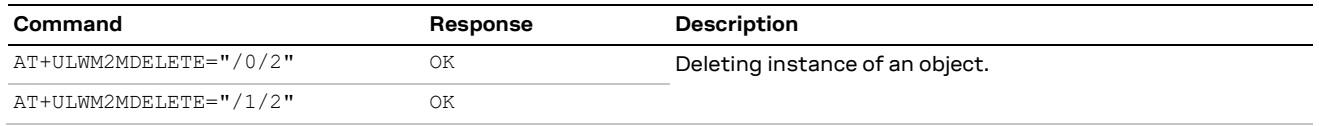

**E** Reboot the module after having executed the above steps.

### <span id="page-25-2"></span>**5.1.4 Security configuration**

In addition to the above steps the below configuration step is needed for setting the server connection preferences for the LwM2M client and the security feature. The configuration specifies the PDP identifier, connection type, and whether or not to use security. When creating a new server, after having issued the +ULWM2MCREATE AT command as described in section [5.1.2](#page-25-0) for the server and security object, also issue the +ULWM2MCONFIG AT command to set the server connection preferences. The module can obtain a PSK using the security feature as well. For more details, see ublox security data suite application note  $[4]$ .

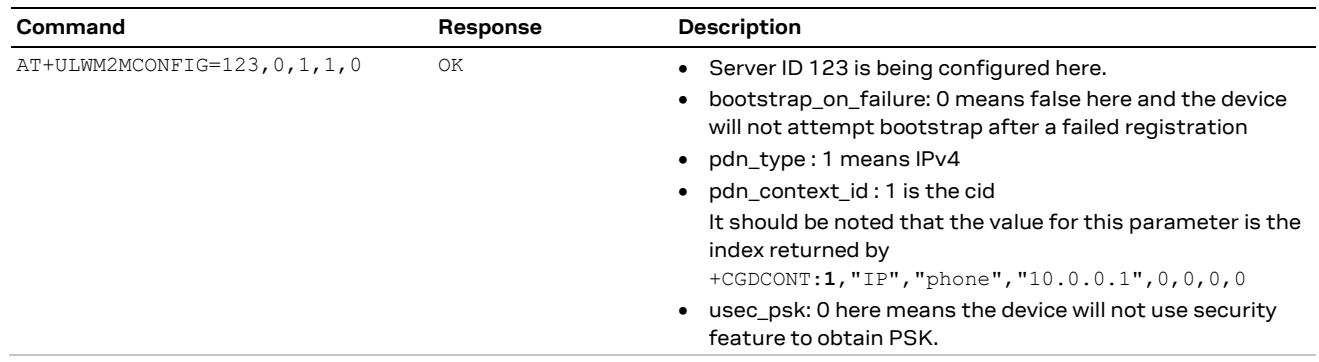

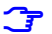

**☞** Reboot the module to re-initialize for client/server to pick up the above changes.

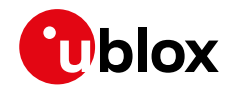

- **☞** If the <usec\_psk>=0 in an LwM2M configuration file entry for a particular LwM2M server, provide the PSK and PSK identifier as Base64 encoded values and write the associated LwM2M security object instance.
- **☞** On SARA-R410M-02B and SARA-R412M-02B <usec\_psk> must be 0.
- **☞** If the <usec\_psk>=1 for a particular LwM2M server, the PSK and PSK identifier will be generated internally by the uSec application. In this case, new PSK and PSK identifier values are created prior to each full LwM2M registration attempt and are stored in the associated security object instance. In the table in sectio[n 5.1.1](#page-24-2) {"n":"3","sv":"MzUyNzUzMDk1Nzg3NjE4"} and {"n":"5","sv":"q83v"} need not be issued in the command discussed.
- **☞** An LwM2M server must use the u-blox uCSP service to validate the credentials. For more details, see u-blox security data suite application note  $[4]$ .
- **☞** On SARA-R4 series all LwM2M and FOTA communication for SoftBank and DoCoMo MNO profiles has to be done with PDN context identifier 2, which cannot be viewed or edited using the +CGDCONT AT command.

### <span id="page-26-0"></span>**5.1.5 Restart and check URCs**

The following example shows the URCs with the new server ID 123 (make sure to toggle the DTR line for the URCs). For detailed URC descriptions, see the SARA-R4 series AT commands manual [\[1\]](#page-39-5) / SARA-R5 series AT commands manual [\[6\].](#page-39-6)

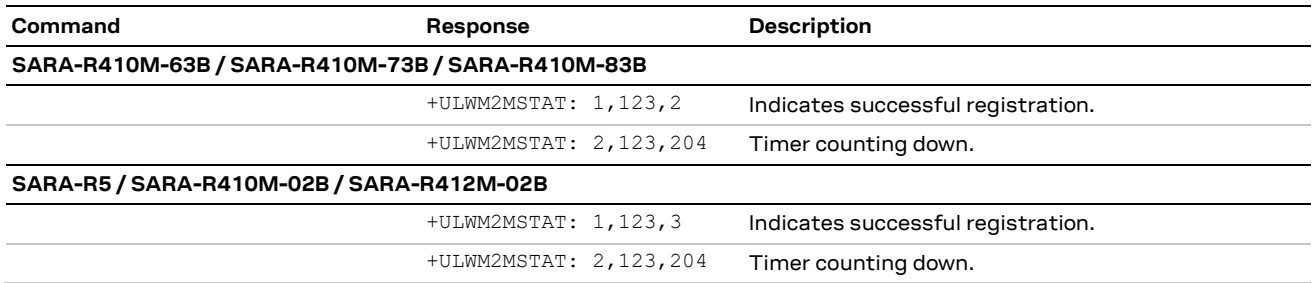

If the above 2 steps are successfully performed, the device's IMEI would be seen on the LwM2M server's client page.

### <span id="page-26-1"></span>**5.2 Modifying the registration update timer**

For detailed AT command descriptions, see SARA-R4 series AT commands manual [\[1\]](#page-39-5) / SARA-R5 series AT commands manua[l \[6\].](#page-39-6)

Every time the module connects to the LwM2M server, it maintains the connection only for ~30 s and this cannot be modified. However, changing the life timer to a smaller value like 180 s (it has to be greater than 90 s at a minimum due to COAP transmit wait time) will get the client to communicate more often and hence while testing, the objects can be read more often from the server.

The registration timer of server "/1/2" which was the new server ID 123 created in the previous section was configured with 300 s. In the below example, it has been modified to 180 s.

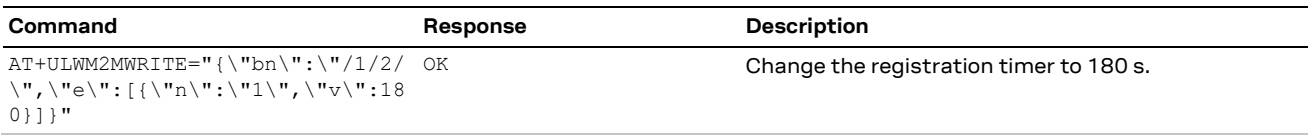

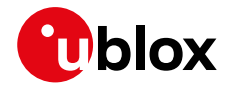

**☞** Shorter timers mean communicating with the server more often. Hence the above change to shorter timer is only for a testing purpose. In a production deployment the registration timer would probably be longer, like once an hour or once a day or so depending on the end application.

Softbank MNO profile does not allow writing to the registration timer. The default is 2 weeks.

The below URCs might be received after entering the above command. For detailed URC descriptions, see the SARA-R4 series AT commands manual [\[1\]](#page-39-5) / SARA-R5 series AT commands manual [\[6\].](#page-39-6)

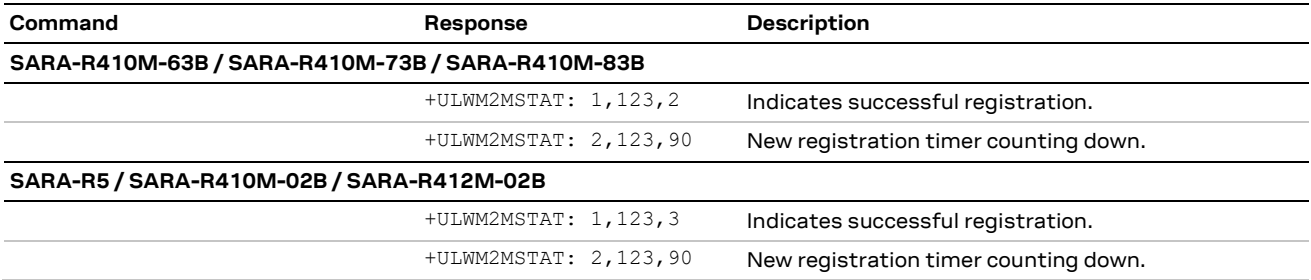

To force a registration update (using short server ID), see section [4.3.](#page-20-1)

### <span id="page-27-0"></span>**5.3 Adding a new object / instance / resource: generic sensor**

The example shown below is for the "Generic Sensor" object. For detailed AT command descriptions, see the SARA-R4 series AT commands manual [\[1\]](#page-39-5) / SARA-R5 series AT commands manual [\[6\].](#page-39-6)

- **☞** This object is already present on the SARA-R4 "63B", "73B", "83B" product versions. The object can be deleted and reloaded for testing purposes.
- **☞** On SARA-R5 series, the "Compiled Lua" or "Lua Bytecode" format is not supported. All Lua files must be in plain text, readable Lua code.

### <span id="page-27-1"></span>**5.3.1 Removing objects/instances**

The +ULWM2MREMOVE AT command removes an object from the LwM2M object table, along with any existing instances from the memory. The Lua object file on the device file system is not removed and can be deleted using the +UDELFILE AT command.

An object that has been removed from the LwM2M object table cannot have a create operation performed. In the below example, the object generic sensor 3300 is removed and in the later sections the object is added again as an example.

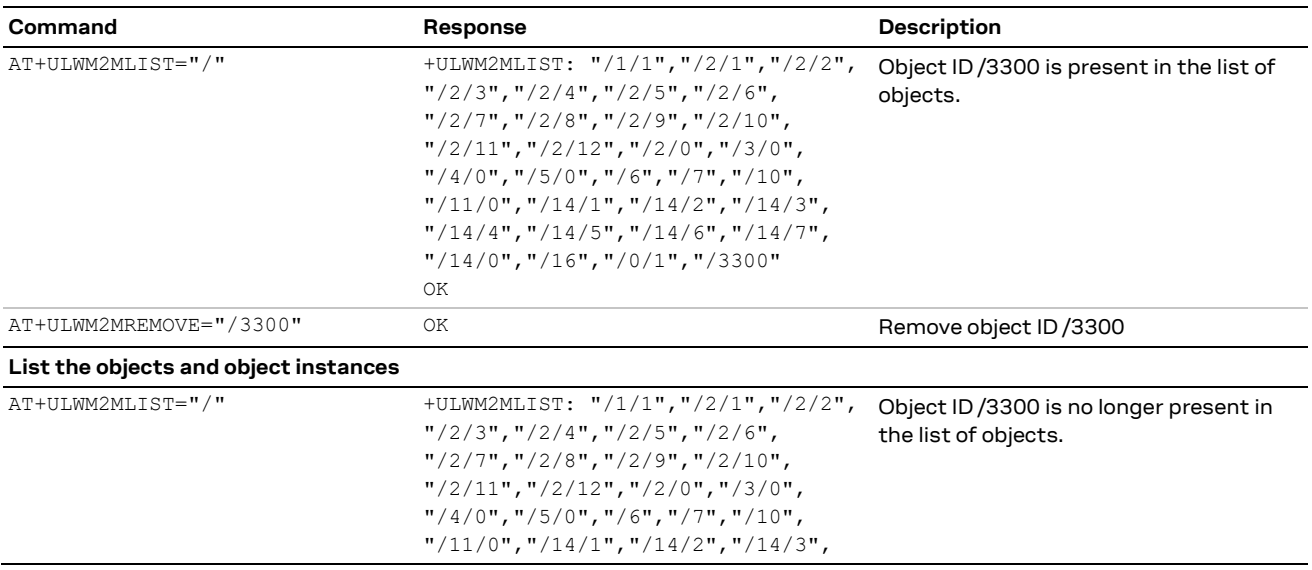

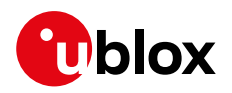

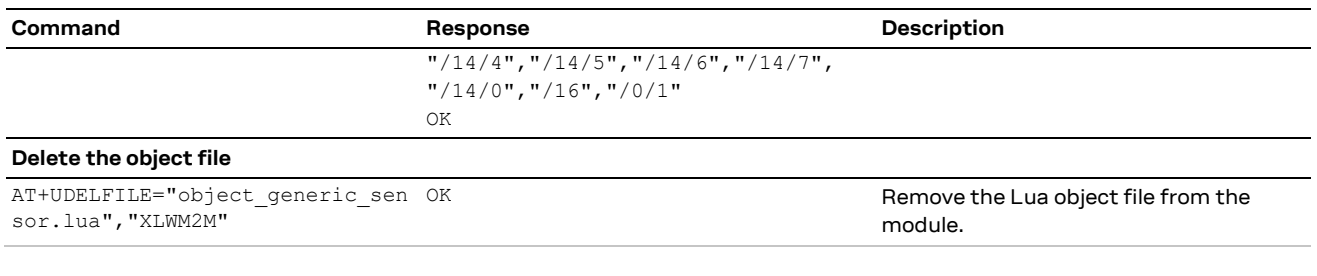

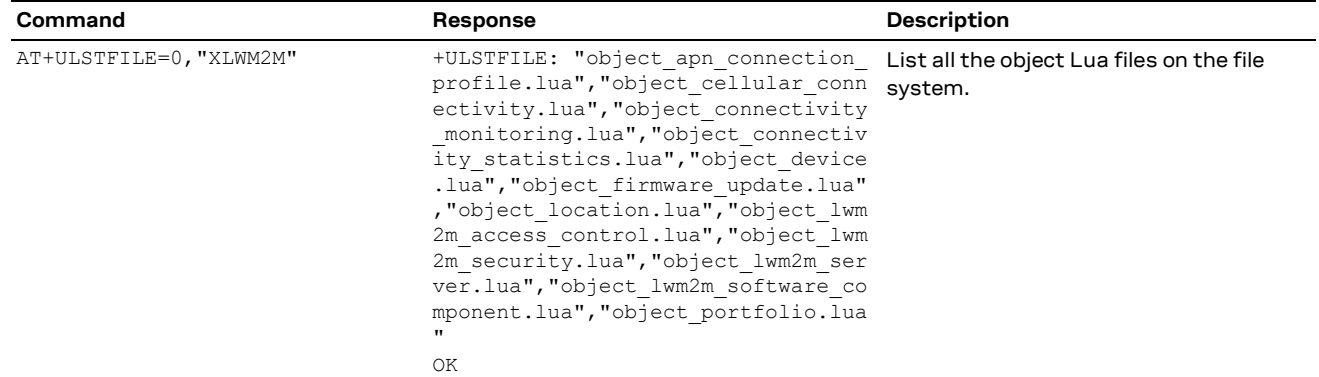

**☞** On SARA-R5 series modules the object definitions embedded in the FW cannot be deleted.

### <span id="page-28-0"></span>**5.3.2 Adding objects**

**☞** For more details, see [http://www.openmobilealliance.org/tech/profiles/lwm2m/3300.xml.](http://www.openmobilealliance.org/tech/profiles/lwm2m/3300.xml)

Contact u-blox support for getting this sample Lua object. The sample Lua provided by u-blox support will have some additional code snippets which use features like GPIO and URC for notification.

Add an object to the LwM2M object table before to perform some "Create" or "Delete" operations. The +ULWM2MADD AT command adds an object that has been copied to the device file system to the LwM2M object table.

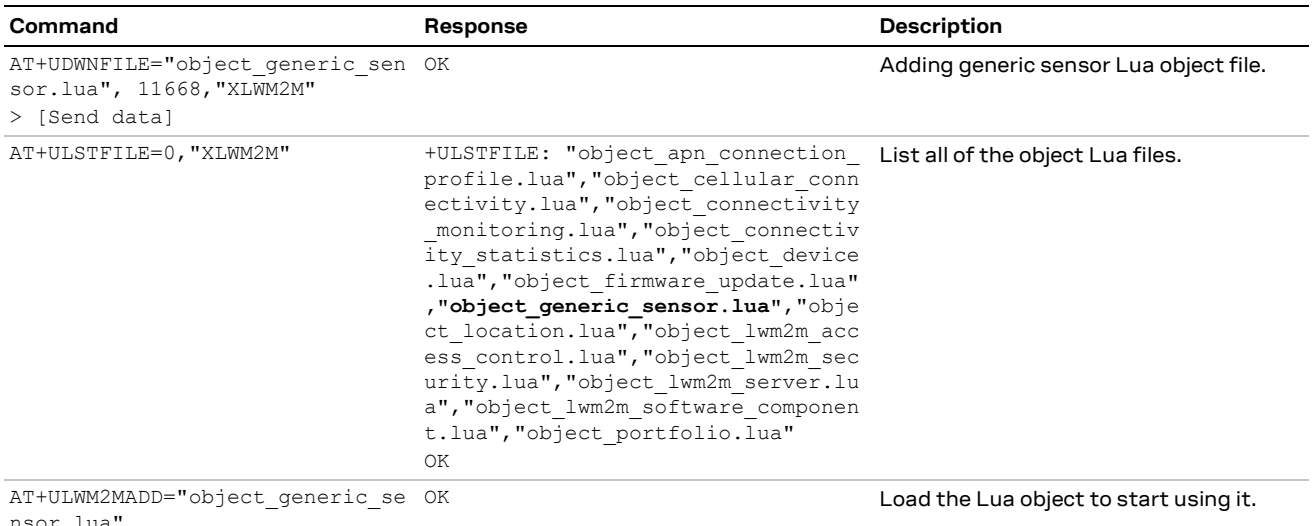

nsor.lua"

It is recommended to pre-validate the custom Lua file before storing it in module. Tools like LUAC are available for free on the web to compile the Lua script and confirm it will be functional when loaded by the resident LwM2M client.

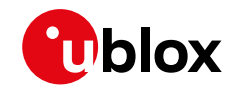

- **☞** On SARA-R5 series, if the +ULWM2MADD AT command returned an error result code, then the file has to be removed from the file system (via the AT+ULWM2MDELETE=<filename>, "XLWM2M" AT command) otherwise the LwM2M client will attempt to load it at next boot and will fail to initialize.
- **☞ For application developers:** applications should limit the addition/deletion of objects during the operational lifetime of a module. Objects are expected to be instantiated and then written to and read from.
	- o **Data usage:** addition and deletion of an object triggers a communication between the client and the LwM2M servers. The client controls this activity per the OMA standard.
	- o **Memory:** adding objects uses up memory resources on the module. The memory is finite and in addition to LwM2M there are other processes that run on the module like uFOTA, security etc. Hence it is not possible to provide an estimate on how many objects can be created during operations.
	- o **Error:** the +ULWM2MADD AT command might respond with an OK final result code and not report an error result code when it has failed to add the object to the memory due to a lack of resources on the module.

### <span id="page-29-0"></span>**5.3.3 Creating an object instance**

The +ULWM2MCREATE AT command allows to create an object instance and make the given server ID the owner of the object (has full permissions to the object).

In the below example a new instance of the generic sensor object instance is created, and server ID 123 is made the owner of it. In addition, a resource 5750 is also being set to App type "Temperature".

**3** All the LwM2M servers that the client registers to are aware of all object instances, though they may not have permissions on a given instance.

| Command                                                                                                    | Response                                                                                                    | <b>Description</b>                                                                                                    |
|----------------------------------------------------------------------------------------------------|----------------------------------------------------------------------------------------------------|----------------------------------------------------------------------------------------------------|
| $AT+ULWM2MCREATE = "{\n \Psi_0 \n'': \Psi/330 \nOK}$<br>$0/0$ \",\"e\":[{\"n\":\"5750\",\"<br>$sv\\",\text{''}: \text{``Temperature}\text{''}] \}$ , 123 |                                                                                                    | Create an object instance and populate<br>it with some resources. The server ID is<br>123 specifies the owner of the object<br>instance.<br>5750 is a resource for the object 3300's<br>instance 0 and it represents<br>"Temperature".<br>See section 4.4 for the<br>+ULWM2MNOTIFY URC that might be<br>received after running this command. |
| AT+ULWM2MLIST="/"                                                                                                    | +ULWM2MLIST: "/1/1", "/2/1", "/2/2",<br>$"$ /2/3","/2/4","/2/5","/2/6","/2/7"<br>, "2/8", "2/9", "2/10", "2/11", "2<br>$/12$ ", " $/2/0$ ", " $/3/0$ ", " $/4/0$ ", " $/5/0$ ", "<br>$/6$ ", " $/7$ ", " $/10$ ", " $/11/0$ ", " $/14/1$ ", " $/1$<br>$4/2$ ", " $/14/3$ ", " $/14/4$ ", " $/14/5$ ", " $/14/$<br>$6$ ", "/14/7", "/14/0", "/16", "/0/1", "/<br>3300/0"<br>OK | List all the object and Instances to verify<br>that /3300/0 being listed.                                                                                                    |

**☞ For application developers**: applications should limit the creation/deletion of object instances and should not do this too often. Objects are resources that are written to or read from.

o **Data usage:** creation and deletion of an object on the LwM2M client triggers communication between the client and the LwM2M servers. The client controls this activity per the OMA standard.

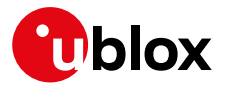

- o **Memory:** memory is finite and creating an object instance uses up memory resources on the module, which is shared with other background processes like uFOTA, security etc.
- o **Error:** the +ULWM2MCREATE AT command might respond with an OK and report an error result when it has failed to add an instance to the memory due to a lack of resource on the module.

### <span id="page-30-0"></span>**5.3.4 Writing and reading a value to a resource**

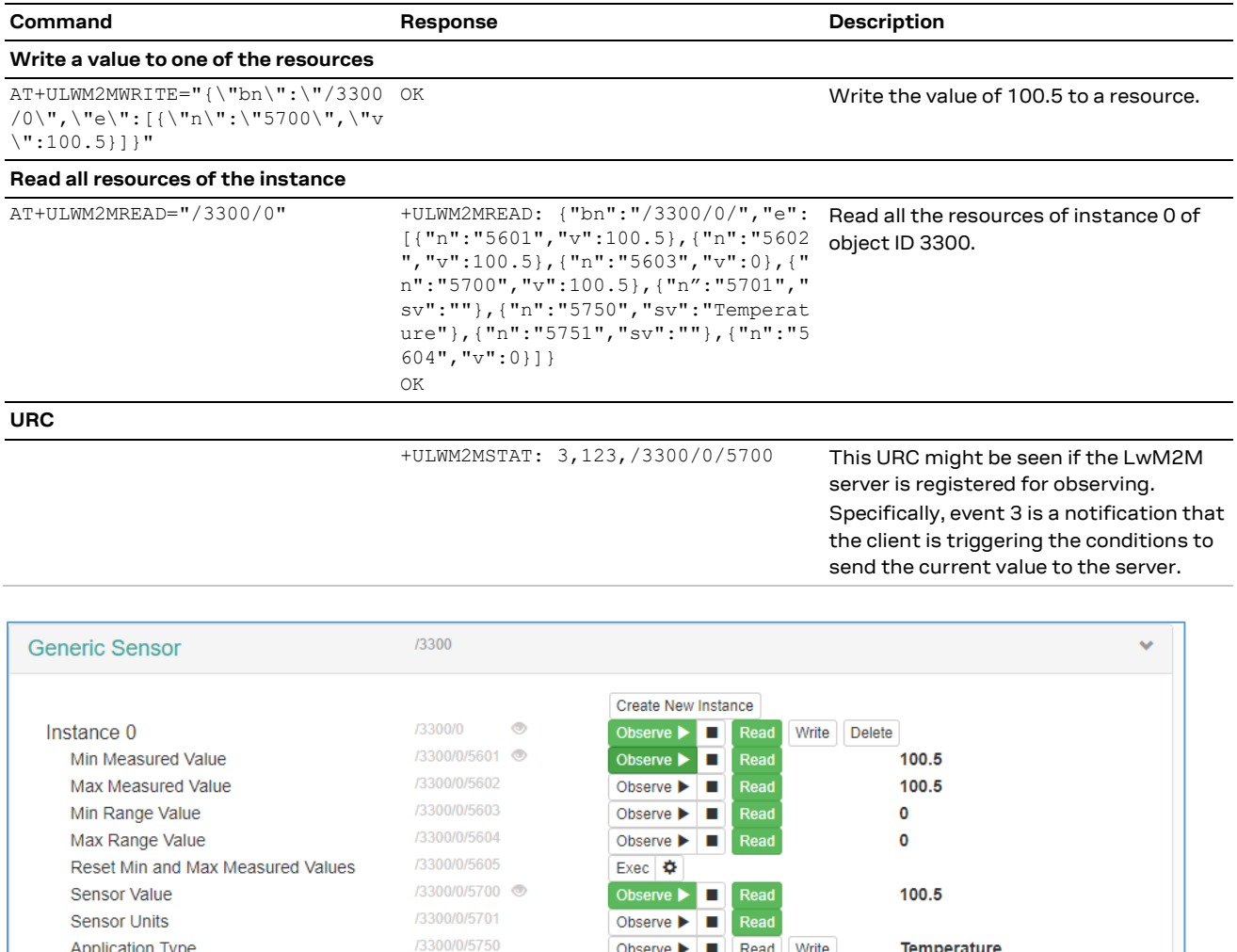

#### **Figure 5: Generic sensor instance on an LwM2M server**

The generic sensor object instance should start populating with data on the LwM2M server. Since server ID 123 was associated with the "Generic Sensor Object" instance, the presence of the instance can be visually verified on the previously mentioned Leshan server.

/3300/0/5751

Observe  $\blacktriangleright$  **III** Read Write

Read

Observe  $\blacktriangleright$   $\blacksquare$ 

**Temperature** 

**Application Type** 

Sensor Type

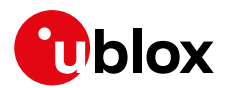

### <span id="page-31-0"></span>**5.4 +ULWM2MNOTIFY URC**

The +ULWM2MNOTIFY URC can be used by the external host for performing actions.

In the below code snippet from the sample object\_generic\_sensor.lua, a function **lua\_send\_urc** is used to send a URC notification when a resource's "App" type is set.

```
if res == RES_O_APPLICATION TYPE then
msg = string.format("Application type changed in sensor %d", inst)
lua_send_urc(string.len(msg), msg)
end
```
For example, after executing the previously run +ULWM2MCREATE AT command, a URC will be seen.

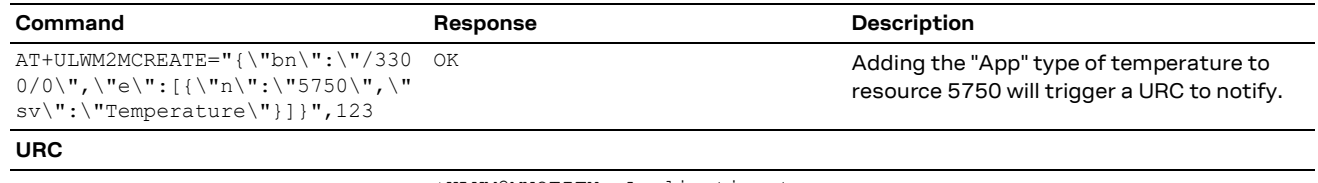

+ULWM2MNOTIFY: Application type changed in sensor 0

### <span id="page-31-1"></span>**5.5 Generic sensor object accessing a GPIO pin**

**☞** The LwM2M pulse feature is not supported by SARA-R5 series modules.

For detailed AT command descriptions, see the SARA-R4 series AT commands manual [\[1\].](#page-39-5)

The +UGPIOC and +ULWM2MPULSE AT commands can be used to configure and operate a GPIO.

In the below code snippet from the object\_generic\_sensor.lua, a function **lua\_send\_pulse** is used which will send a signal to id 16 of the GPIO.

if res == RES\_M\_SENSOR\_VALUE then lua\_send\_pulse(16)

In the below example the +ULWM2MWRITE AT command is issued to turn on a GPIO pin and make it go high for a few seconds according to +ULWM2MPULSE setting. This can be visually verified on an evaluation board.

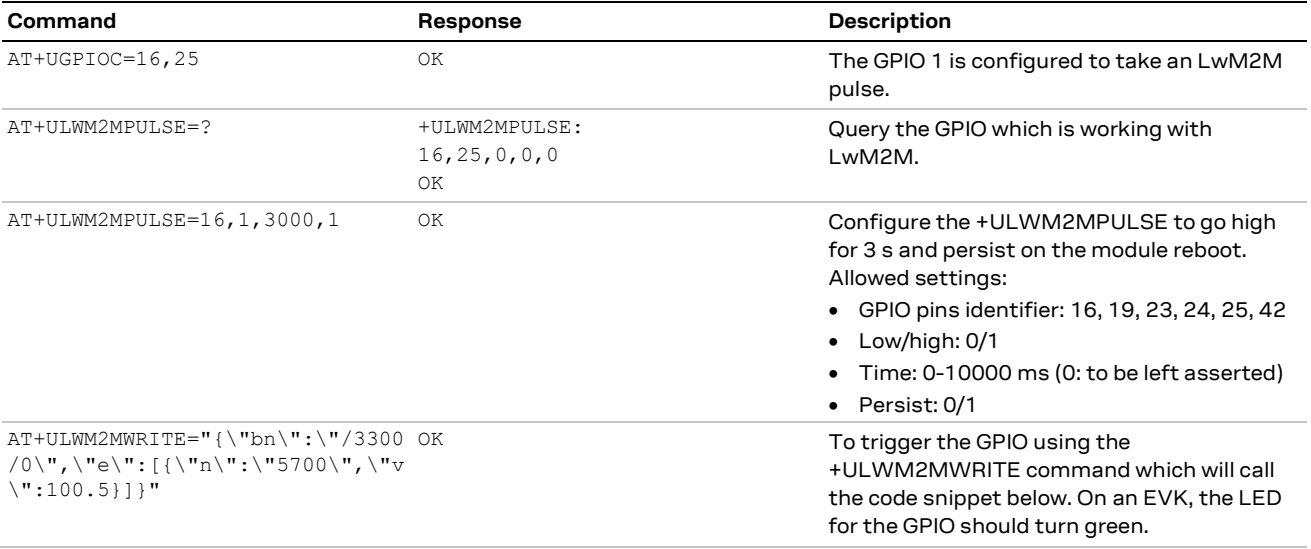

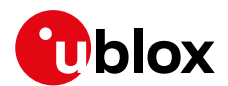

### <span id="page-32-0"></span>**5.6 Reset the module from an LwM2M server**

The access control list object ID 2 can be used to specify the permissions for a server to execute actions on an object: For more details, see

[http://www.openmobilealliance.org/tech/profiles/LWM2M\\_Access\\_Control-v1\\_0\\_3.xml.](http://www.openmobilealliance.org/tech/profiles/LWM2M_Access_Control-v1_0_3.xml)

For example the device object ID 3 has a resource ID 4 to reboot the module: [http://www.openmobilealliance.org/tech/profiles/LWM2M\\_Device-v1\\_0\\_3.xml](http://www.openmobilealliance.org/tech/profiles/LWM2M_Device-v1_0_3.xml)

Each instance of the access control object corresponds to one object instance's permissions. Resource ID 0 specifies the object ID, and resource ID 1 specifies the object instance ID. If an object instance does not have default access permissions configured, Read-Write-Execute permissions have to be explicitly added for the new server ID.

Permissions are granted at the object instance level. A server may not be granted permissions only to specific resources in an object instance. For example, granting server ID 123 execute permissions on object instance /3/0 can allow the server to perform factory reset (/3/0/ 5) as well as reboot (/3/0/4).

In the below example are provided permission for the newly added server ID 123 to be able to execute actions on the device object to give it the capability to reboot the module.

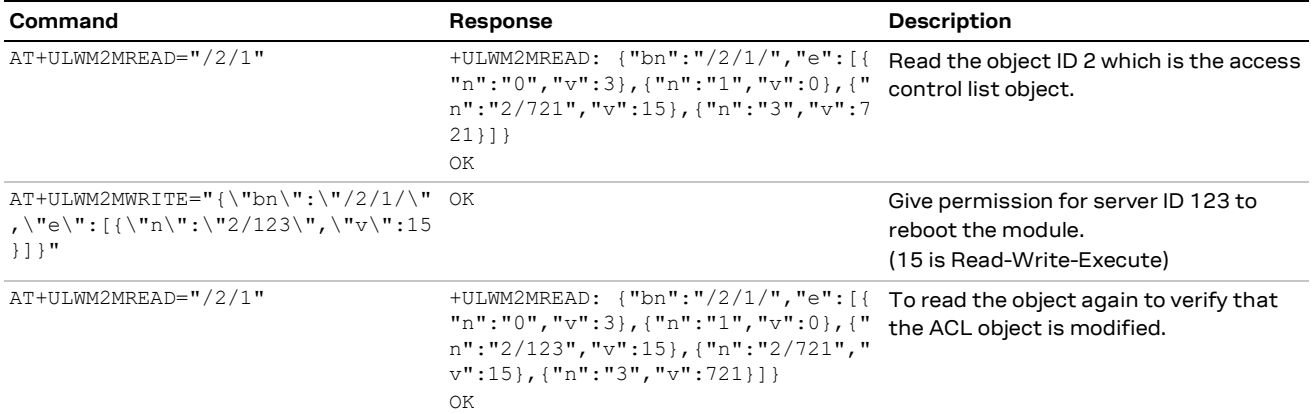

A re-registration could be forced for the above to take effect immediately.

After the above steps, the LwM2M server can execute a reboot on the client.

The module should reset as soon as it receives the execute command from the LwM2M server.

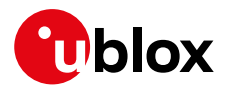

## <span id="page-33-0"></span>**6 Registered functions**

The following C functions are registered with the LwM2M client and are available to be used in the object scripts.

```
• lua_send_urc
   o See the section 5.4
   o Sample usage:
      if res == RES O APPLICATION TYPE then
      msg = string.format("Application type changed in sensor %d", inst)
      lua send urc(string.len(msg), msg)
      end
  lua send pulse
    5.5
   o Sample usage: 
      if res == RES_M_SENSOR_VALUE then
      lua_send_pulse(16)
  • lua_modem_get_imei
   o Sample usage:
```

```
-- returns the device's imei as a string
```

```
local imei = lua_modem_get_imei()
```
• lua\_modem\_get\_msisdn

#### o Sample usage:

```
-- returns the device's msisdn as a string
local msisdn = lua_modem_get_msisdn()
```
• lua\_modem\_get\_carrier\_id

#### o Sample usage:

```
-- returns the carrier id as in integer
local carrier_id = lua_modem_get_carrier_id()
if carrier id == 1wm2m carrier id.LWM2M CARRIER SOFTBANK then
-- do something
end
```
 Note: Carrier Id definitions are defined in lwm2m\_defs.lua Contact u-blox support if this Information is needed.

### • lua\_system\_reboot

```
o Sample usage:
   -- stops the LwM2M Client and resets the device
   lua_system_reboot()
```
- lua\_system\_factory\_reset
- o Sample usage: -- resets the device to the default profile; requires a reboot lua\_system\_factory\_reset()

SARA-R5 series modules do not support the lua\_send\_pulse function.

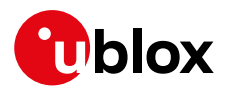

## <span id="page-34-0"></span>**Appendix**

## <span id="page-34-1"></span>**A Leshan overview**

#### **Download a Leshan demo server on Ubuntu**

• wget https://hudson.eclipse.org/leshan/job/leshan/lastSuccessfulBuild/artifact/leshan-serverdemo.jar

#### **Start up a demo server**

• java -jar ./leshan-server-demo.jar

#### **Access using: http://<IP of server>:8080**

• For an external client to be able to communicate to the Leshan server, the CoAP port 5683 and CoAPS port 5684 need to be accessible via UDP.

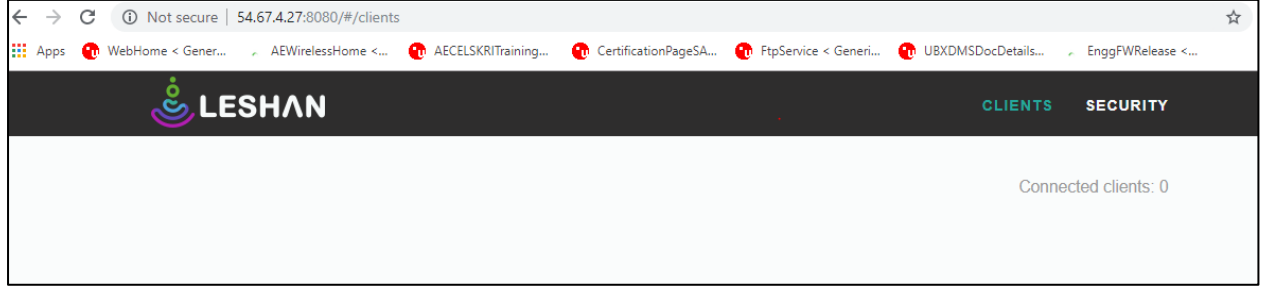

- Point the device to the Leshan server; for more details, see section [5.1.](#page-24-1)
- If using CoAPS, created a PSK for the client on the Leshan server.
- The key here is given as ABCDEF, whereas in the +ULWM2MCREATE AT command a value of q83v is the base64-encoded format of the HEX string 0xAB,0xCD,0xEF.

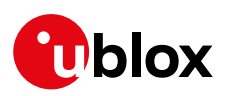

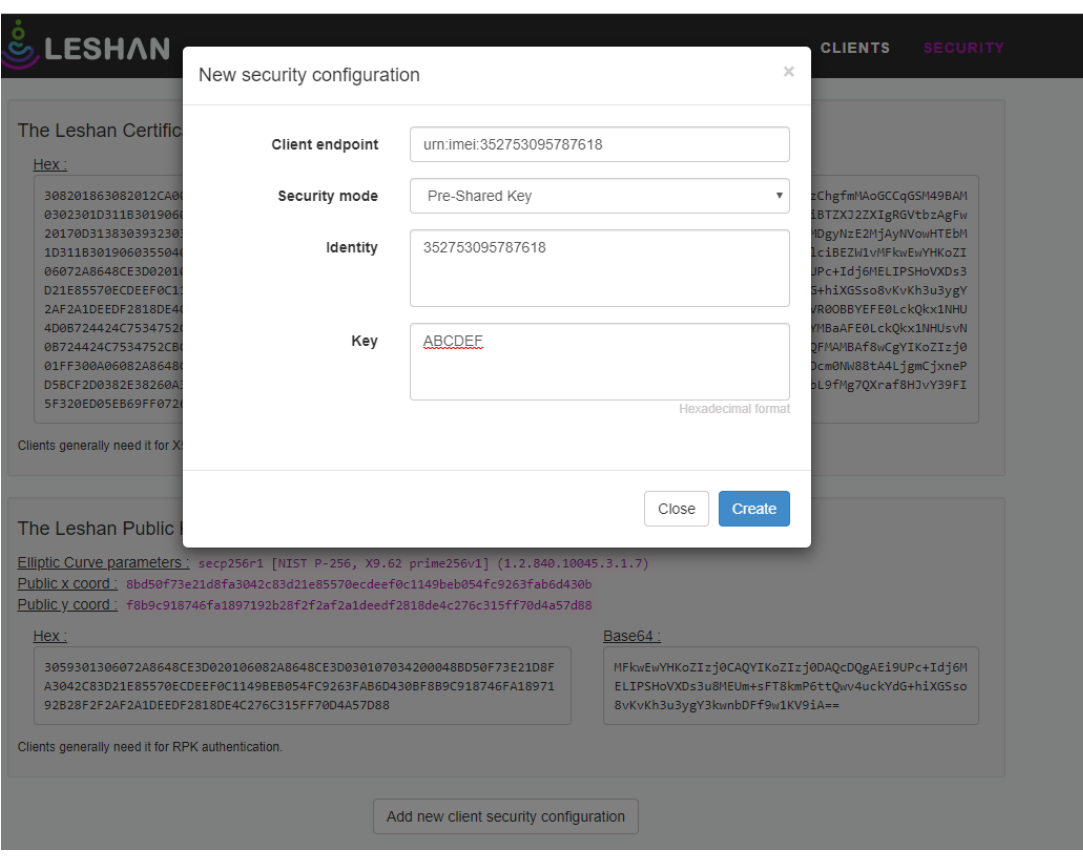

#### **Reading objects using Leshan**

Clicking on the **Read** button allows the Leshan server to be able to read the object values from the client.

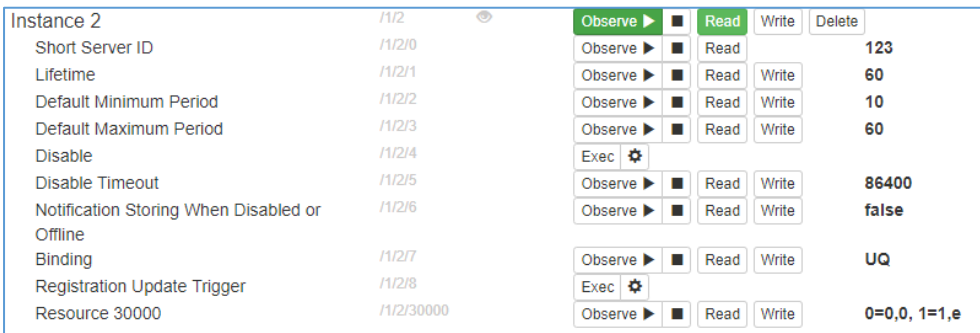

#### **Modifying registration timer**

An error can occur on a Leshan server when trying to read an object. This is because of the life timer and the finite window of ~30 s during which the connection is open. The life timer counts down to 0 and then this contact window opens up again.

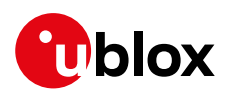

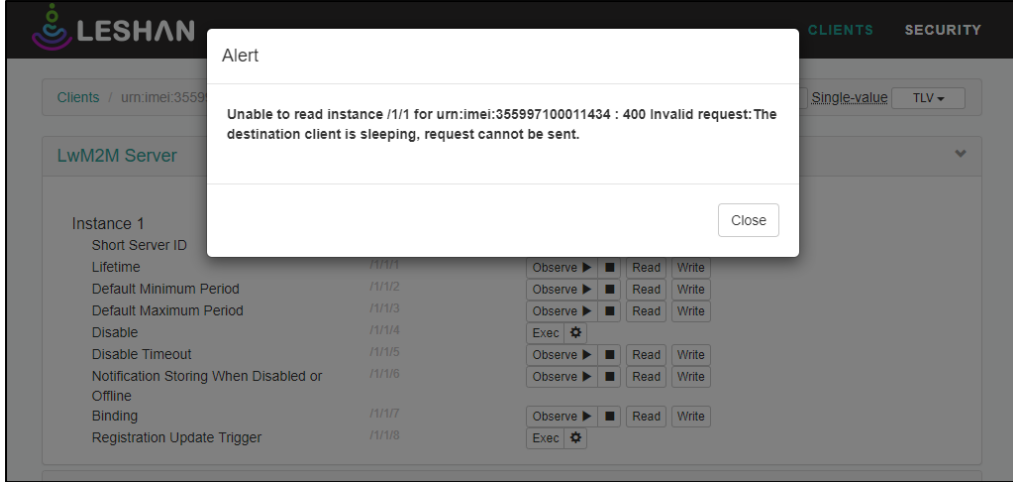

For more details, see sectio[n 5.2.](#page-26-1)

#### **To reboot the client**

For more details, see sectio[n 5.6.](#page-32-0)

Under the "Device" object as shown in the below picture, click on the **Exec**.

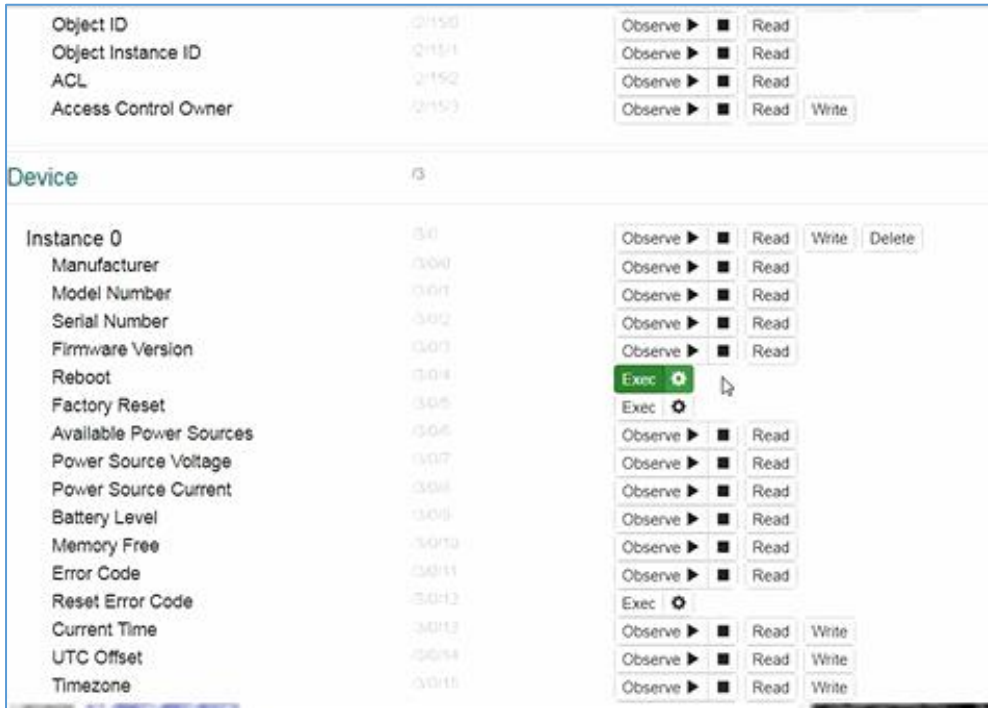

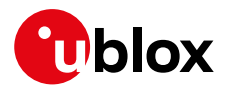

#### **CoAP messaging on Leshan**

The Leshan web application has the ability to display the CoAP messages going across the client and server. These can be used for debugging purposes.

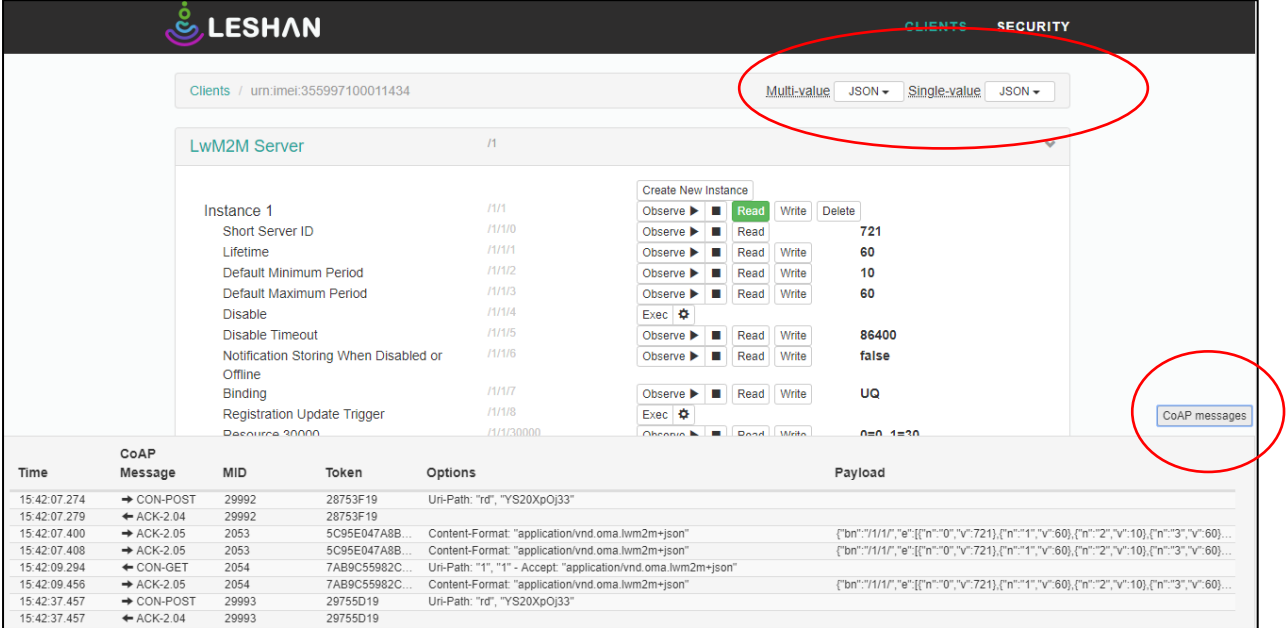

## <span id="page-37-0"></span>**B Installing Lua on a Linux machine**

The below procedure can be used to install Lua on Ubuntu.

- wget https://www.lua.org/ftp/lua-5.3.5.tar.gz;
- sudo apt-get install make ;
- sudo apt-get install gcc ;
- sudo apt-get install libreadline-dev
- gunzip lua-5.3.5.tar.gz;
- tar -xvf lua-5.3.5.tar
- cd lua-5.3.5/src
- make linux test
- use the binary file "lua" for running
- See section [2.2](#page-11-0)

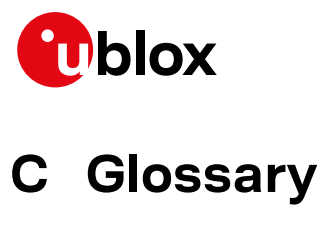

<span id="page-38-0"></span>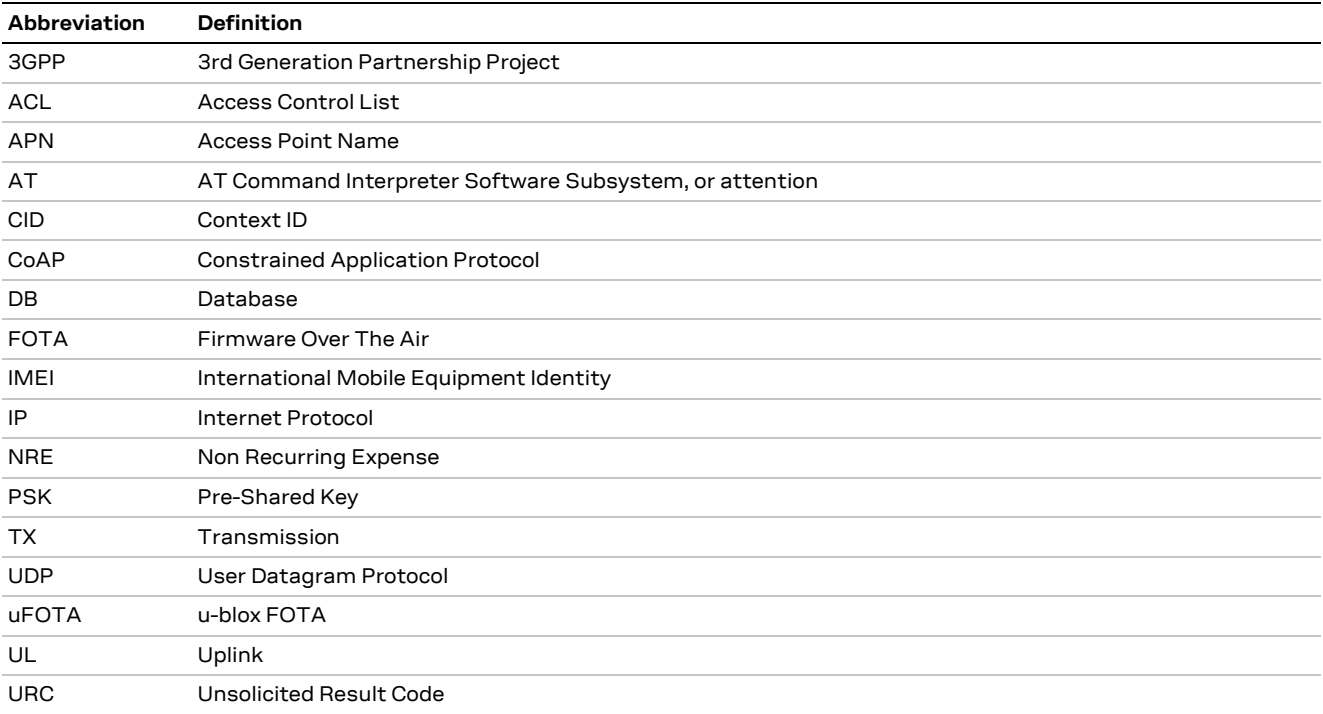

**Table 8: Explanation of the abbreviations and terms used**

<span id="page-39-4"></span>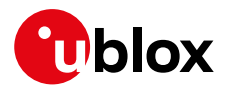

## <span id="page-39-1"></span>**Related documentation**

- <span id="page-39-5"></span>[1] u-blox SARA-R4 series AT commands manual, [UBX-17003787](https://www.u-blox.com/docs/UBX-17003787)
- [2] u-blox SARA-R4 series data sheet[, UBX-16024152](https://www.u-blox.com/docs/UBX-16024152)
- [3] u-blox SARA-R4 series system integration manual, [UBX-16029218](https://www.u-blox.com/docs/UBX-16029218)
- <span id="page-39-3"></span>[4] OMA technical specification Lightweight M2M, V1\_0-20170208-A
- [5] u-blox security data suite application note, [UBX-19030037](https://www.u-blox.com/docs/UBX-19030037)
- <span id="page-39-6"></span>[6] u-blox SARA-R5 series AT commands manual, [UBX-19047455](https://www.u-blox.com/docs/UBX-19047455)
- <span id="page-39-0"></span>[7] u-blox SARA-R4 series firmware update with uFOTA, FOAT and EasyFlash application note, [UBX-17049154](https://www.u-blox.com/docs/UBX-17049154)
- [8] AT&T device requirements document n. 13340
- For regular updates to u-blox documentation and to receive product change notifications, register on our homepage [\(www.u-blox.com\)](http://www.u-blox.com/).

## <span id="page-39-2"></span>**Revision history**

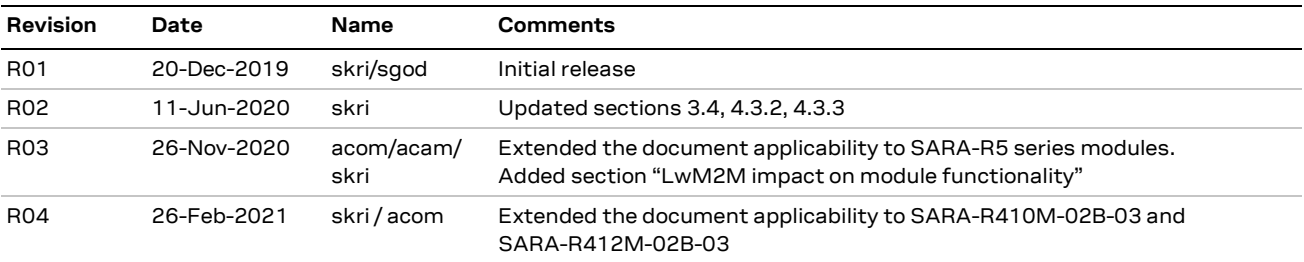

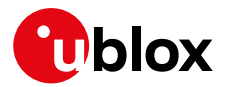

## <span id="page-40-0"></span>**Contact**

#### For complete contact information, visit us at [www.u-blox.com.](http://www.u-blox.com/)

#### **u-blox Offices**

#### **North, Central and South America**

#### **u-blox America, Inc.**

Phone: +1 703 483 3180 Email: [info\\_us@u-blox.com](mailto:info_us@u-blox.com)

#### **Regional Office West Coast:**

Phone: +1 408 573 3640 Email: [info\\_us@u-blox.com](mailto:info_us@u-blox.com)

#### **Technical Support:**

Phone: +1 703 483 3185 Email: [support@u-blox.com](mailto:support@u-blox.com)

#### **Headquarters Europe, Middle East, Africa**

**u-blox AG**  Phone: +41 44 722 74 44 Email: [info@u-blox.com](mailto:info@u-blox.com) Support: [support@u-blox.com](mailto:support@u-blox.com)

#### **Asia, Australia, Pacific**

#### **u-blox Singapore Pte. Ltd.**

Phone: +65 6734 3811 Email: [info\\_ap@u-blox.com](mailto:info_ap@u-blox.com) Support: [support\\_ap@u-blox.com](mailto:support_ap@u-blox.com)

#### **Regional Office Australia:**

Phone: +61 3 9566 7255 Email: [info\\_anz@u-blox.com](mailto:info_anz@u-blox.com) Support: [support\\_ap@u-blox.com](mailto:support_ap@u-blox.com)

#### **Regional Office China (Beijing):**

Phone: +86 10 68 133 545 Email: [info\\_cn@u-blox.com](mailto:info_cn@u-blox.com) Support: [support\\_cn@u-blox.com](mailto:support_cn@u-blox.com)

#### **Regional Office China (Chongqing):**

Phone: +86 23 6815 1588 Email: [info\\_cn@u-blox.com](mailto:info_cn@u-blox.com) Support: [support\\_cn@u-blox.com](mailto:support_cn@u-blox.com)

#### **Regional Office China (Shanghai):**

Phone: +86 21 6090 4832 Email: [info\\_cn@u-blox.com](mailto:info_cn@u-blox.com) Support: [support\\_cn@u-blox.com](mailto:support_cn@u-blox.com)

#### **Regional Office China (Shenzhen):**

Phone: +86 755 8627 1083 Email: [info\\_cn@u-blox.com](mailto:info_cn@u-blox.com) Support: [support\\_cn@u-blox.com](mailto:support_cn@u-blox.com)

#### **Regional Office India:**

Phone: +91 80 405 092 00 Email: [info\\_in@u-blox.com](mailto:info_in@u-blox.com) Support: [support\\_in@u-blox.com](mailto:support_in@u-blox.com)

#### **Regional Office Japan (Osaka):**

Phone: +81 6 6941 3660 Email: [info\\_jp@u-blox.com](mailto:info_jp@u-blox.com) Support: [support\\_jp@u-blox.com](mailto:support_jp@u-blox.com)

#### **Regional Office Japan (Tokyo):**

Phone: +81 3 5775 3850 Email: [info\\_jp@u-blox.com](mailto:info_jp@u-blox.com) Support: [support\\_jp@u-blox.com](mailto:support_jp@u-blox.com)

#### **Regional Office Korea:**

Phone: +82 2 542 0861 Email: [info\\_kr@u-blox.com](mailto:info_kr@u-blox.com) Support: [support\\_kr@u-blox.com](mailto:support_kr@u-blox.com)

#### **Regional Office Taiwan:**

Phone: +886 2 2657 1090 Email: [info\\_tw@u-blox.com](mailto:info_tw@u-blox.com) Support: [support\\_tw@u-blox.com](mailto:support_tw@u-blox.com)